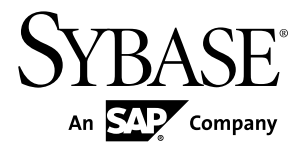

# **Release Bulletin Sybase Unwired Platform 1.5.5**

#### DOCUMENT ID: DC00835-01-0155-05

LAST REVISED: August 2011

Copyright © 2011 by Sybase, Inc. All rights reserved.

This publication pertains to Sybase software and to any subsequent release until otherwise indicated in new editions or technical notes. Information in this document is subject to change without notice. The software described herein is furnished under a license agreement, and it may be used or copied only in accordance with the terms of that agreement. To order additional documents, U.S. and Canadian customers should call Customer Fulfillment at (800) 685-8225, fax (617) 229-9845.

Customers in other countries with a U.S. license agreement may contact Customer Fulfillment via the above fax number. All other international customers should contact their Sybase subsidiary or local distributor. Upgrades are provided only at regularly scheduled software release dates. No part of this publication may be reproduced, transmitted, or translated in any form or by any means, electronic, mechanical, manual, optical, or otherwise, without the prior written permission of Sybase, Inc.

Sybase trademarks can be viewed at the Sybase trademarks page at <http://www.sybase.com/detail?id=1011207>. Sybase and the marks listed are trademarks of Sybase, Inc. ® indicates registration in the United States of America.

SAP and other SAP products and services mentioned herein as well as their respective logos are trademarks or registered trademarks of SAP AG in Germany and in several other countries all over the world.

Java and all Java-based marks are trademarks or registered trademarks of Sun Microsystems, Inc. in the U.S. and other countries.

Unicode and the Unicode Logo are registered trademarks of Unicode, Inc.

All other company and product names mentioned may be trademarks of the respective companies with which they are associated.

Use, duplication, or disclosure by the government is subject to the restrictions set forth in subparagraph  $(c)(1)(ii)$  of DFARS  $52.227$ -7013 for the DOD and as set forth in FAR  $52.227$ -19(a)-(d) for civilian agencies.

Sybase, Inc., One Sybase Drive, Dublin, CA 94568.

# **Contents**

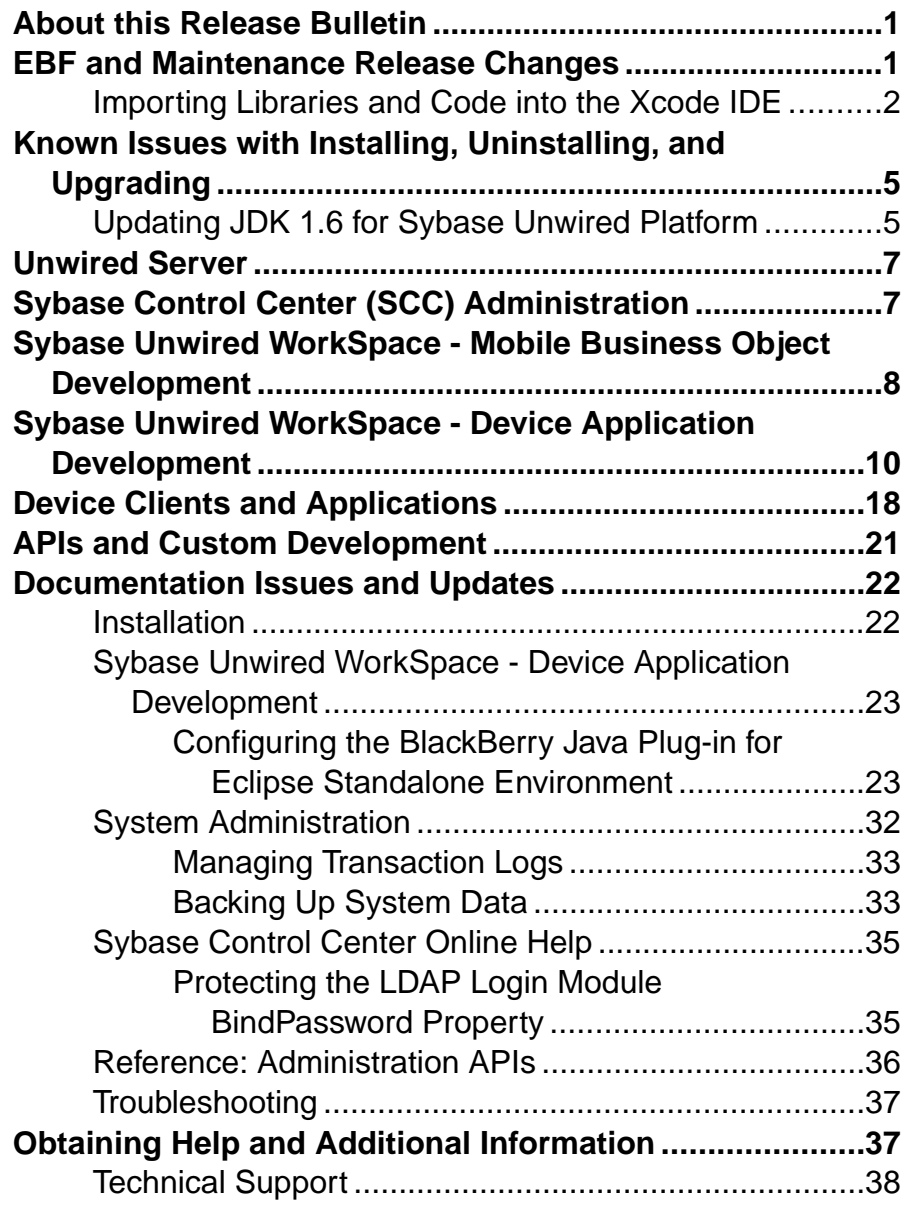

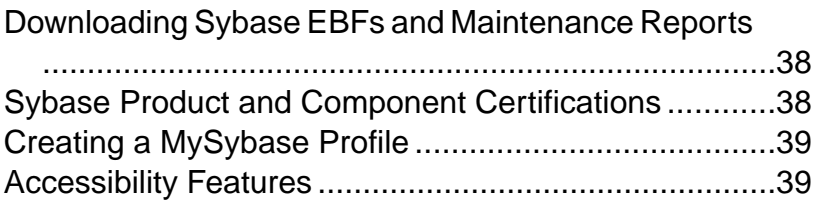

## <span id="page-4-0"></span>**About this Release Bulletin**

This release bulletin discusses known issues, workarounds, as well as late-breaking documentation updates for Sybase® Unwired Platform version 1.5.5.

This release bulletin is a companion document for the *Sybase Unwired Platform 1.5.5 Cover* Letter and New Features documents:

- For a list of previous issues that have been fixed in this release, read the Cover Letter included with the EBF archive file you downloaded.
- For information about new features of this release, see the *Sybase Unwired Platform 1.5.5* New Features guide.

**Note:** This release bulletin is cumulative, and includes some information from EBFs or Maintenance Releases. See the cover letters included with EBF archive files for additional information.

## **EBF and Maintenance Release Changes**

Describes cumulative changes added to 1.5.5 by way of EBF or Maintenance releases. See the cover letter with the archive download for additional information.

| CR#    | <b>Description</b>                                                                                                    |  |
|--------|----------------------------------------------------------------------------------------------------|--|
| 652784 | iOS and Xcode version changes for 1.5.5                                                                                                    |  |
|        | These versions changes were made for 1.5.5:                                                                                                    |  |
|        | Xcode version 3.2.5 is supported.                                                                                                    |  |
|        | iOS SDK version 4.2 is supported. Previous versions of the SDK are no longer sup-<br>ported with the EBF 18422: 1.5.5 patch.                                                                                                    |  |
|        | The <unwiredplatform_installdir>\UnwiredPlatform<br/>\Servers\UnwiredServer\ClientAPI\ObjectiveC<br/>\libs.iPad directory is removed from 1.5.5, and the libs directory is now used<br/>for both iPhone and iPad.</unwiredplatform_installdir> |  |
|        | This changes how you set up the Xcode development environment to work with generated<br>iPhone code from Sybase Unwired Platform. See Importing Libraries and Code into the<br><i>Xcode IDE</i> on page 2.                                     |  |

EBF 18422: 1.5.5 Patch Changes

### <span id="page-5-0"></span>**Importing Libraries and Code into the Xcode IDE**

Import the generated MBO code and associated libraries into the iOS development environment.

**Note:** For more information on Xcode, refer to the Apple Developer Connection: [http://](http://developer.apple.com/tools/Xcode/) [developer.apple.com/tools/Xcode/](http://developer.apple.com/tools/Xcode/).

- **1.** In the Xcode IDE, create a new Xcode project.
- **2.** Select the **General** tab, and set Base SDK for All Configurations to iOS 4.2. If your code needs to run on a device with an earlier version of the OS (such as 3.2 for iPad, or 3.1.3 for iPhone), this can be changed by setting the iPhone OS Deployment Target on the **Build** tab.

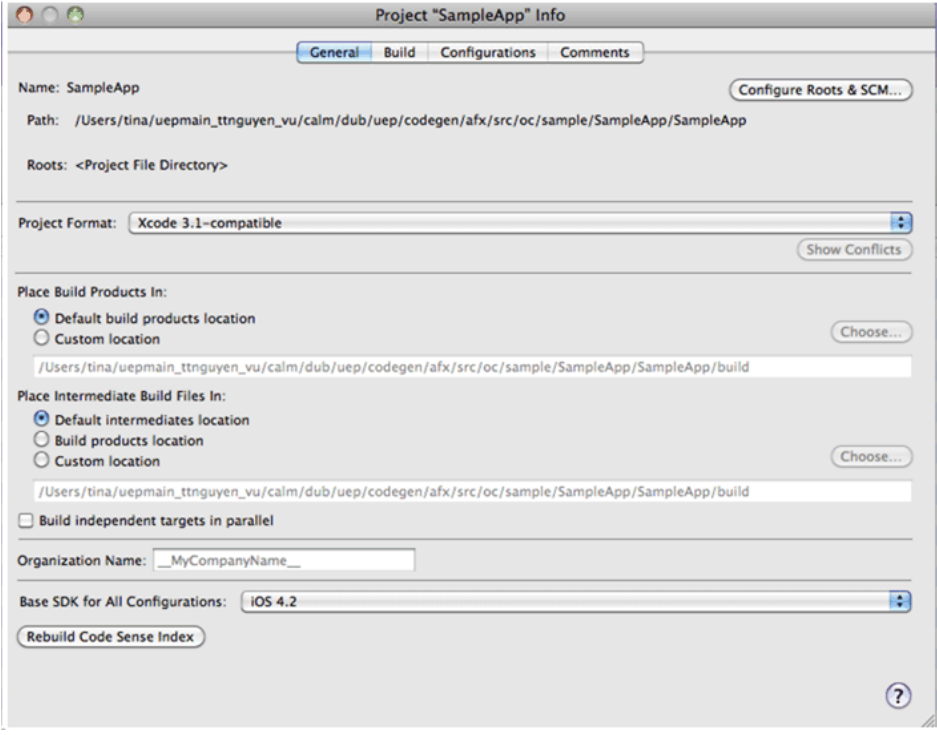

- **3.** Copy the generated code from your Microsoft Windows environment to a location on your Mac (for example, your Home directory).
- **4.** Copy over the include files from<unwired server install>\ClientAPI \ObjectiveC\includes and the librariesfrom <unwired server install> \ClientAPI\ObjectiveC\libs to a directory on your Mac (for example, your Home directory). The libs directory includes libraries for both iPhone and iPad.
- a) After copying the directories into a local directory on your Mac, open **Finder** and locate the <unwired server install>\ClientAPI\ObjectiveC \includes folder.
- b) Drag the <unwired server install>\ClientAPI\ObjectiveC \includes\internal and <unwired server install>\ClientAPI \ObjectiveC\includes\public subfolders into Groups & Files, under the project name.
- c) If prompted to copy existing items into the destination group's folder, ensure **Copy items into destination group's folder (if needed)** is selected and then click **Add** to copy the include\internal and include\public directories into your project's folder.
- **5.** Add the generated \*.h and \*.m files to the project:
	- a) In the Xcode Groups & Files pane, right-click **<Project Name>**, and create a new group in your project.
	- b) Import the generated code into the new group by selecting **Add**, then **Existing Files**.
	- c) Navigate to the directory that contains the generated code.
	- d) Select both the includes and src folders for the generated code. Click **Add**.
	- e) If prompted to copy existing items into the destination group's folder, ensure **Copy items into destination group's folder (if needed)** is selected and then click **Add** to copy the Generated Code folder into your project's folder. This step ensures that all .h and .m files are added to the project's search path.
- **6.** Add libclientrt.a, libSUPObj.a, and libMO.a to your project.
	- a) In the Xcode Groups & Files pane, select and right-click **<Project Name>** and select **Add**, then **Existing Files**.
	- b) Navigate to the directory where you copied the libraries.
	- c) Select the libclientrt.a, libSUPObj.a, and libMO.a libraries in Finder. Drag the libraries into Xcode under your project's name.
	- d) Select **Copy items into destination group's folder (if needed)**, then click **Add**.

**Note:** The library version should correspond to the configuration you are building. For example, if you are building for a debug version of the simulator, navigate to  $\frac{1 \text{ is}}{1 \text{ is}}$ Debug-iphonesimulator/ to add the libraries.

- **7.** Add Settings.bundle to the Xcode project:
	- a) Select and right-click **<Resources>**, and select **Add**, then **Existing Files**.
	- b) Navigate to the includes directory, select Settings.bundle, and add it.
	- c) Select **Copy items into destination group's folder (if needed)**, then click **Add**.

**Note:** This allows the device client user to use the Settings application to input their user preference information, such as server name, server port, user name, and activation code.

**8.** Add the following frameworks from the SDK to the project by selecting **Project** > **Edit Active Target <ProjectName>** > **General**.

- Security.framework
- AddressBook.framework
- QuartzCore.framework
- CoreFoundation.framework
- libicucore.A.dylib
- libz.1.2.3.dylib
- libstdc++.dylib

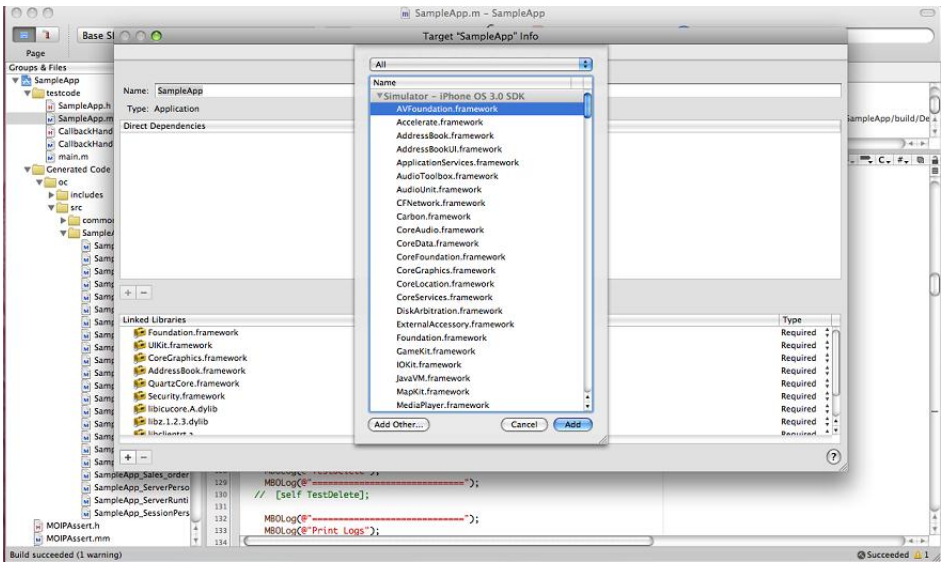

- **9.** Edit the Xcode project Library Search Paths by selecting **Project** > **Edit Active Target <ProjectName>** >**Build** > **Search Paths** >**LibrarySearchPaths**.Specify the path to the location where you copied the libraries in step 6. Remove any libstdc++ paths (such as usr/lib/arm-apple-darwin10/4.2.1) from the library search path.
	- a) Edit the Header Search Paths to include the include\internal and include \public directories.
- **10.** For debug device builds, check Build Active Architecture Only on the **Build** tab, and make sure that the army6 architecture is selected. If the build is for iPad, then make sure iPhone/ iPad is selected as the Targeted Device Family.
- **11.** Write your application code to reference the generated MBO code. See the Developer Reference for *iOS* for information about referencing the *iOS* Client Object API.

## <span id="page-8-0"></span>**Known Issues with Installing, Uninstalling, and Upgrading**

Learn about known security, installation, uninstallation, and upgrade issues and workarounds.

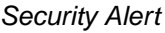

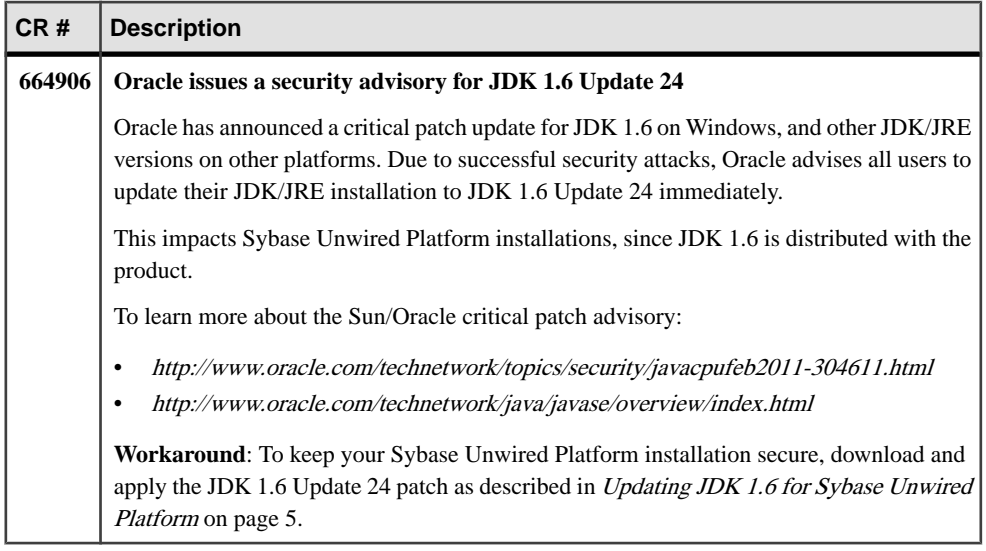

## **Updating JDK 1.6 for Sybase Unwired Platform**

Download the JDK 1.6 patch from the Oracle Web site, and update your Sybase Unwired Platform 1.5.5 environment. Since Unwired Platform uses the JDK in several places, you will need to update the JDK PATH in several files, and recreate the Unwired Server service to use the new JDK PATH.

Follow these procedures for each node in your Sybase Unwired Platform environment:

- **1.** Navigate to the Oracle site: [http://www.oracle.com/technetwork/java/javase/downloads/](http://www.oracle.com/technetwork/java/javase/downloads/index.html) [index.html](http://www.oracle.com/technetwork/java/javase/downloads/index.html).
- **2.** Select the appropriate JDK 1.6 patch level 24, and download it. You may have to search the Web site archives for Update 24.
- **3.** Follow the Oracle self-extracting instructionsfor the download you selected (for example 32 bit or 64 bit). Extract the files to the appropriate location:
- 32-bit OS: <UnwiredPlatform\_InstallDir>\UnwiredPlatform \JDK1.6.0 xx
- 64-bit OS: <UnwiredPlatform\_InstallDir>\UnwiredPlatform \JDK1.6.0 xx-x64
- **4.** Update all instances of the JDK path (for example, change JDK1.6.0\_16 to JDK1.6.0 24) in these batch files:
	- UnwiredWorkSpace.bat, located in: <UnwiredPlatform\_InstallDir>\UnwiredPlatform\Eclipse\
	- set-java-home.bat, located in: <UnwiredPlatform\_InstallDir>\UnwiredPlatform\Servers \UnwiredServer\bin\

**Note:** This file is set with 64-bit JDK path on 64-bit OS.

- set-java-home.bat, located in: <UnwiredPlatform\_InstallDir>\UnwiredPlatform\Servers \UnwiredServer\OpenDS\lib\
- myenvClient.bat and myenv.bat, located in: <UnwiredPlatform\_InstallDir>\SCC-3\_0\bin\
- **5.** Run the sup-server-service.bat batch file from the command prompt.
	- sup-server-service.bat is located in: <UnwiredPlatform\_InstallDir>\UnwiredPlatform\Servers \UnwiredServer\bin\ UnwiredServer\bin\sup-server-service.bat remove

UnwiredServer\bin\sup-server-service.bat install manual[auto]

This re-creates the Unwired Server service with the updated JDK path.

**6.** Restart Unwired Server.

## <span id="page-10-0"></span>**Known Issues for Unwired Server**

Learn about known issues and apply workarounds for Unwired Server.

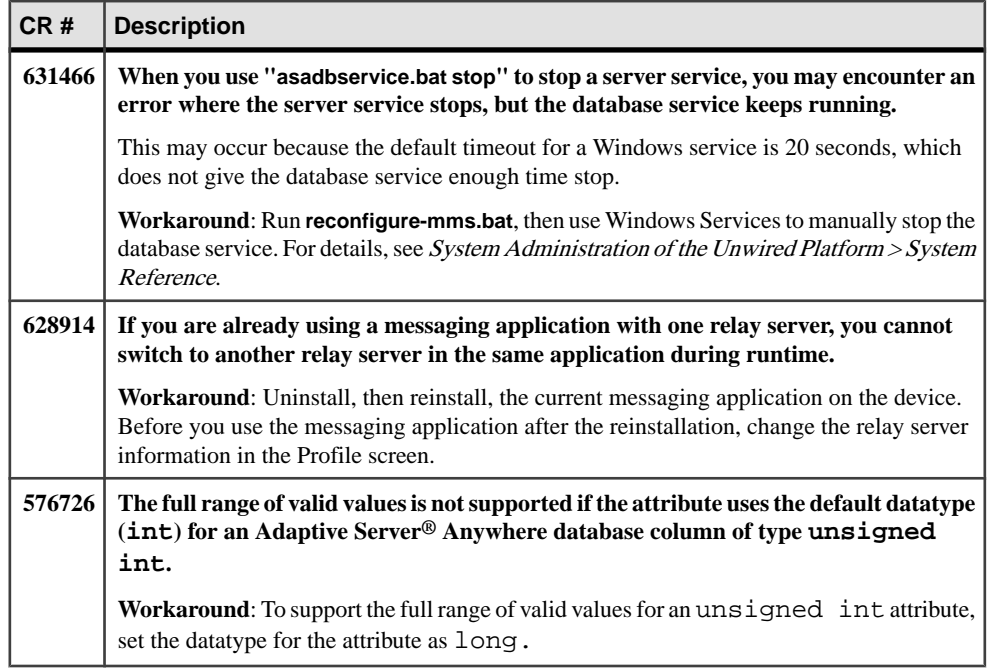

## **Known Issues for Sybase Control Center**

Learn about known issues and apply workarounds for Sybase Control Center.

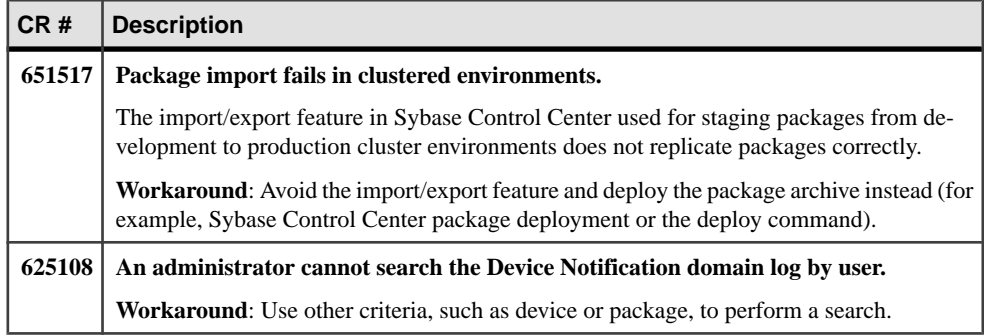

## <span id="page-11-0"></span>**Known Issues for Sybase Unwired WorkSpace – Mobile Business Object Development**

Learn about known issues and apply workarounds for Unwired WorkSpace and mobile business object (MBO) development.

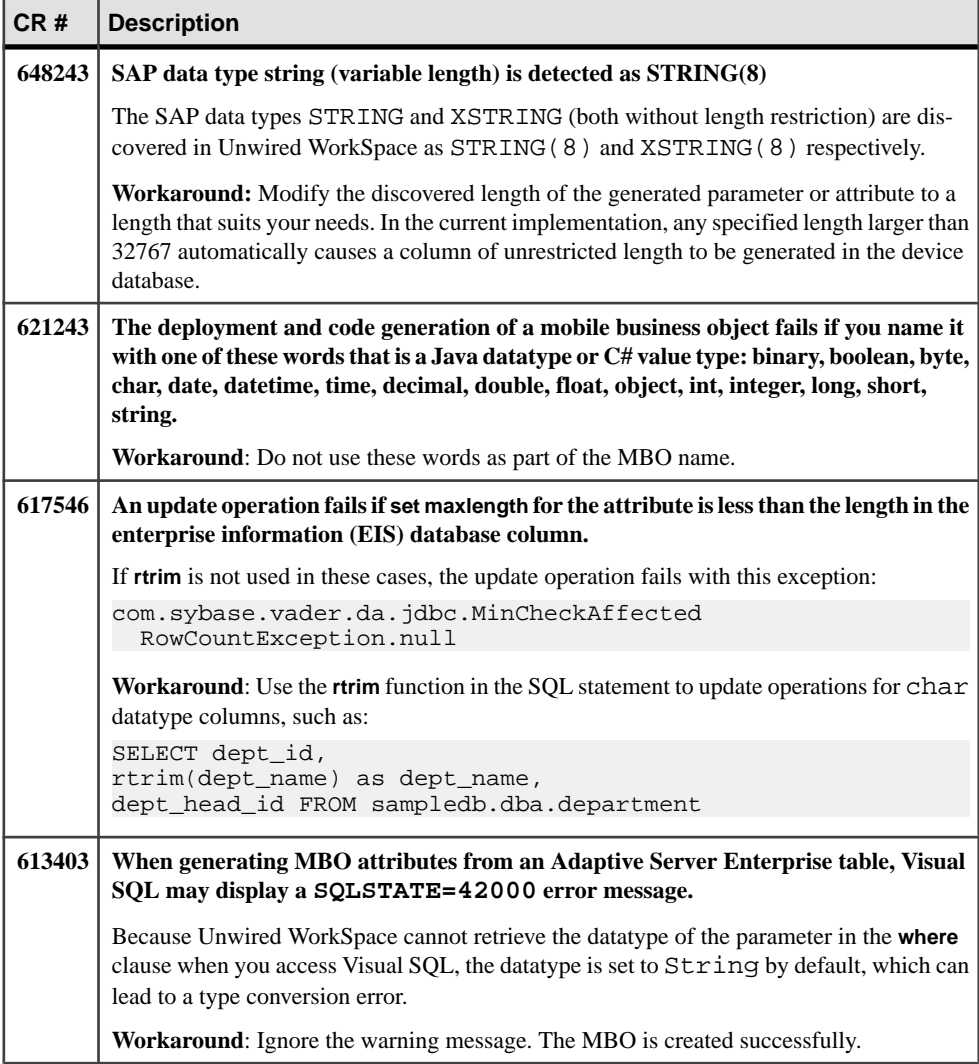

Known Issues for Sybase Unwired WorkSpace – Mobile Business Object Development

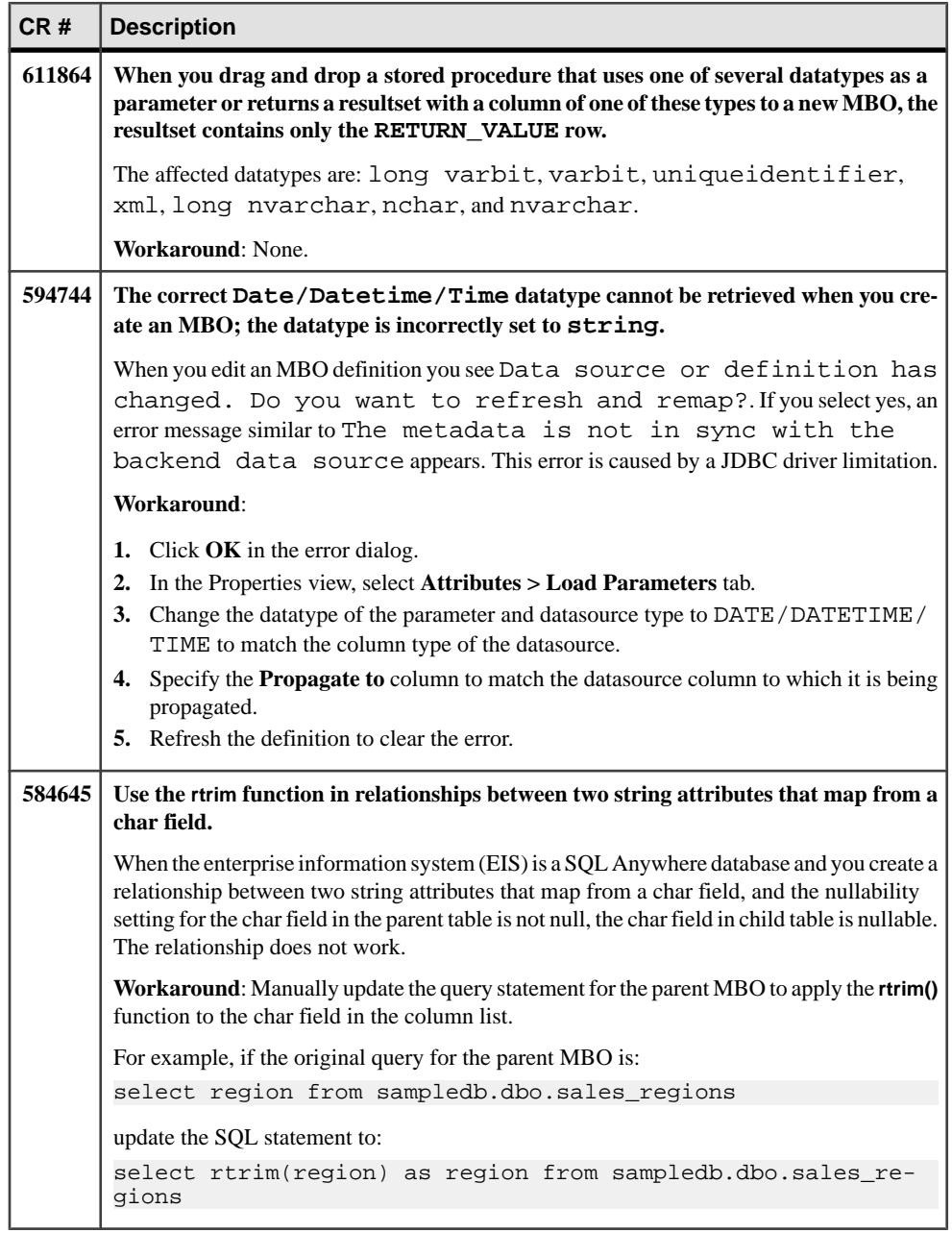

<span id="page-13-0"></span>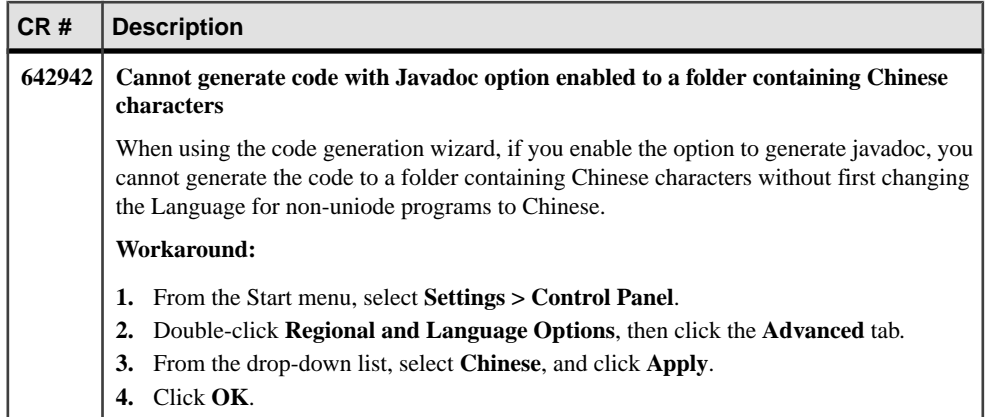

Learn about known issues and apply workarounds for Unwired WorkSpace and device application development.

#### Code Generation

Describes known issues when using Sybase Unwired WorkSpace to generate mobile application code for BlackBerry, Windows, Windows Mobile, or Apple applications.

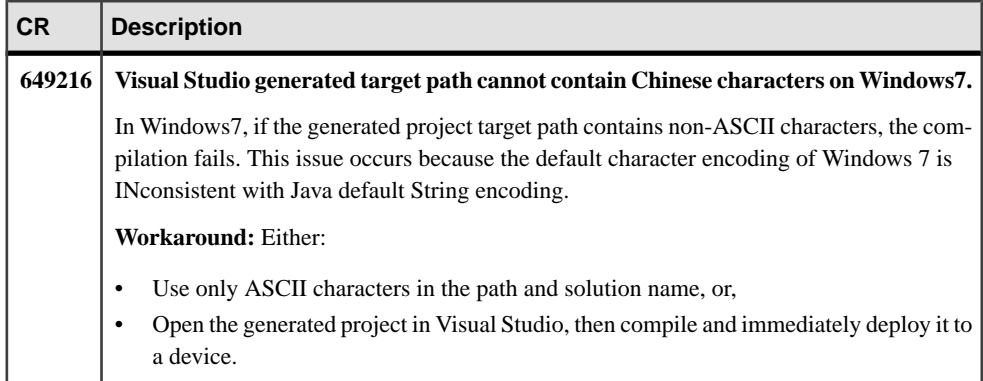

#### Device Application Designer

Describes known issues when using Device Application Designer to create BlackBerry or Windows Mobile applications, or generating code using Device Application Designer.

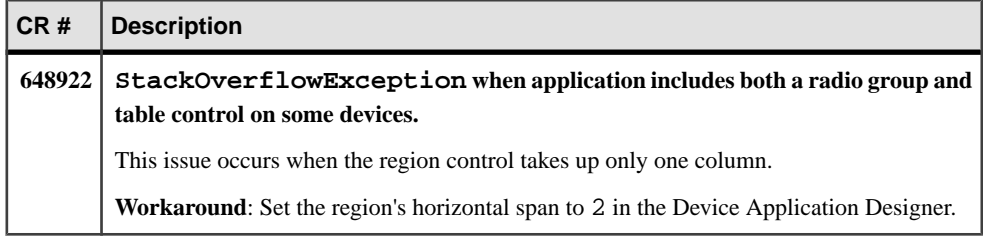

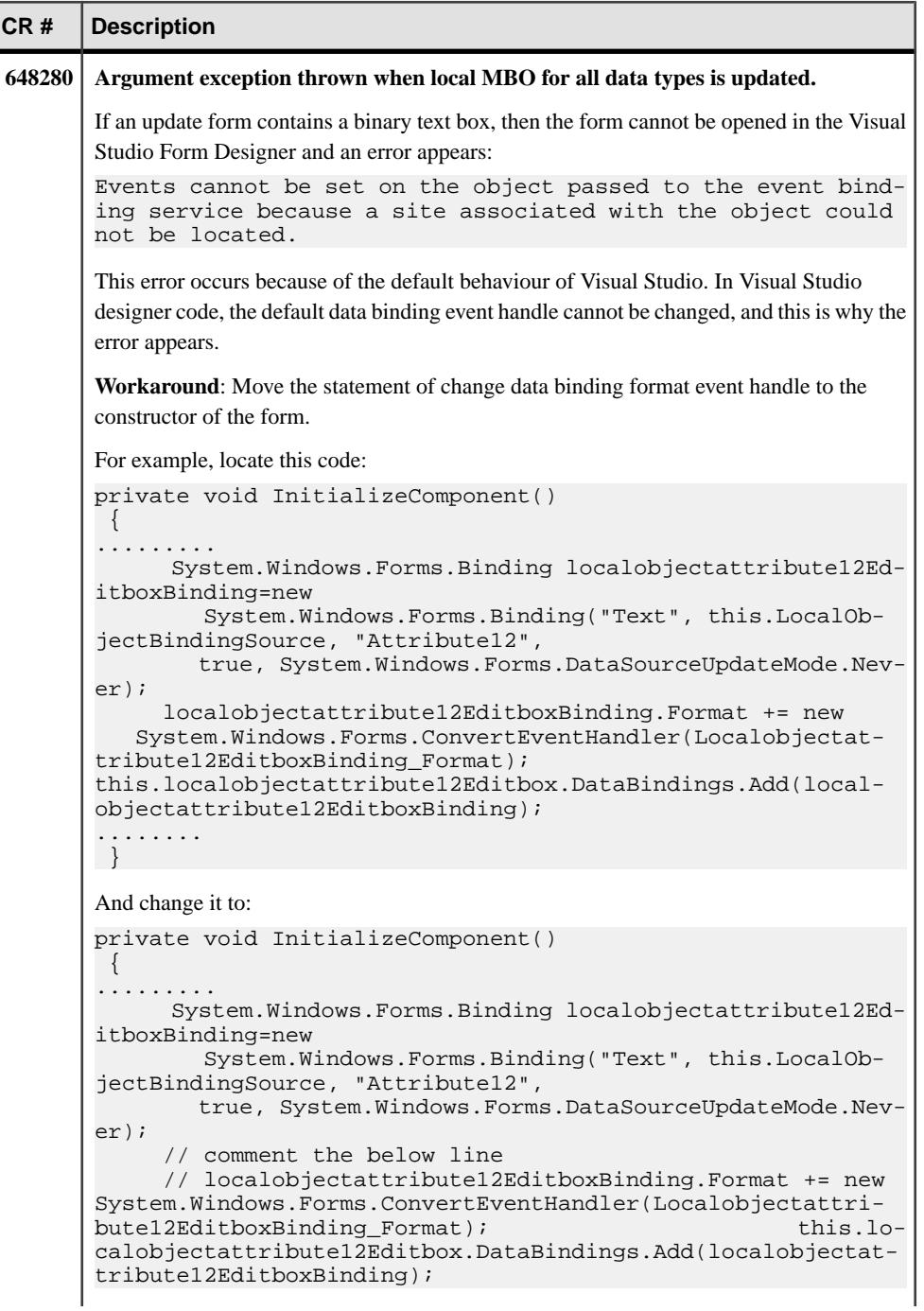

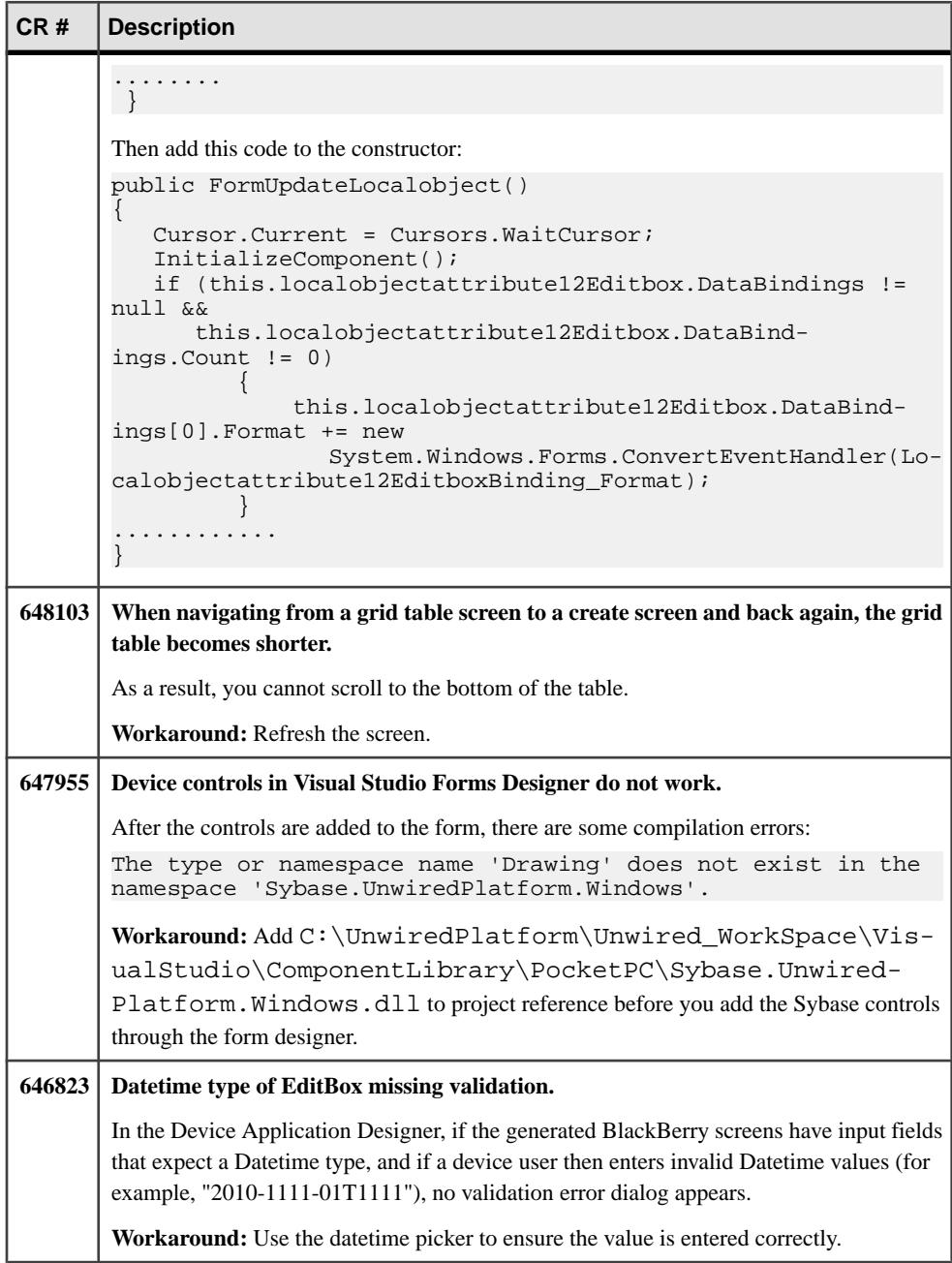

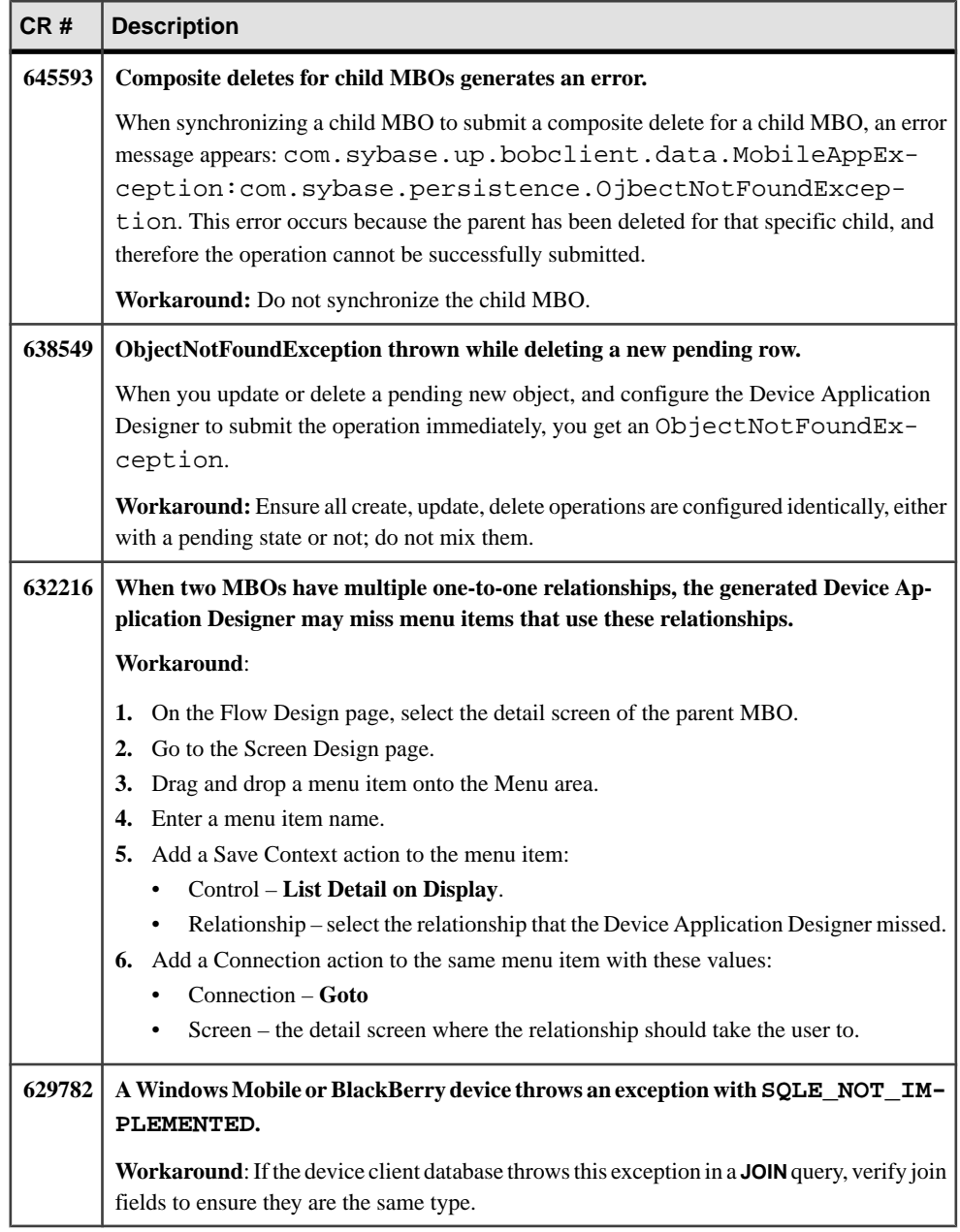

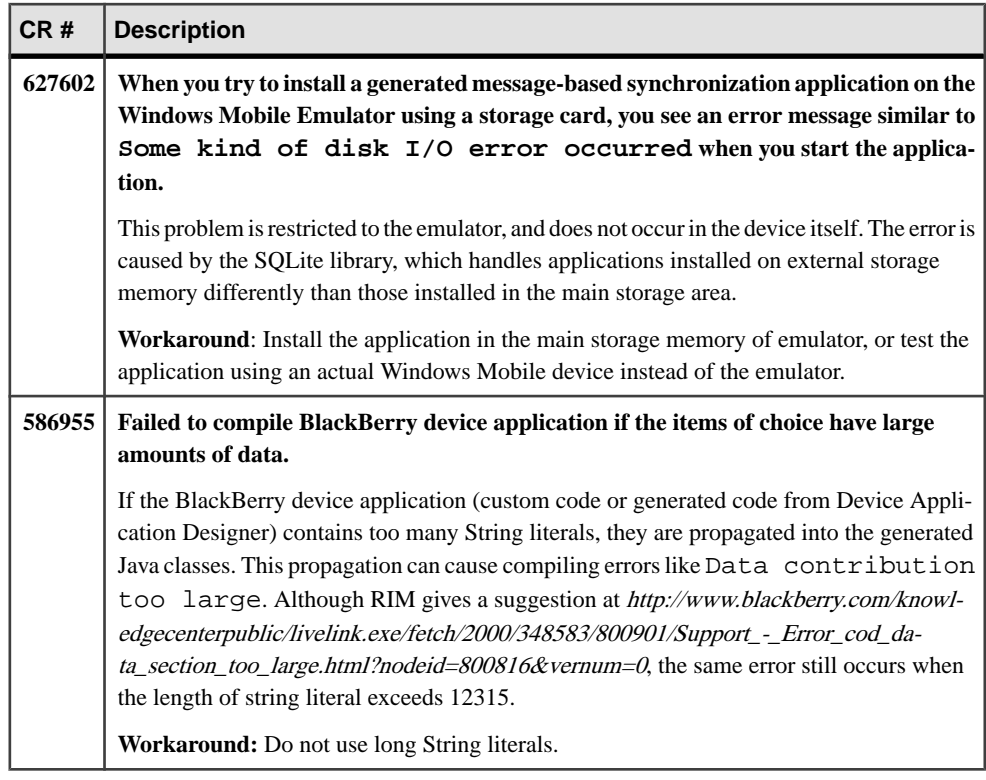

#### Mobile Workflow Forms Editor

Describes known issues when using Mobile Workflow Forms Editor to create message-based mobile workflows.

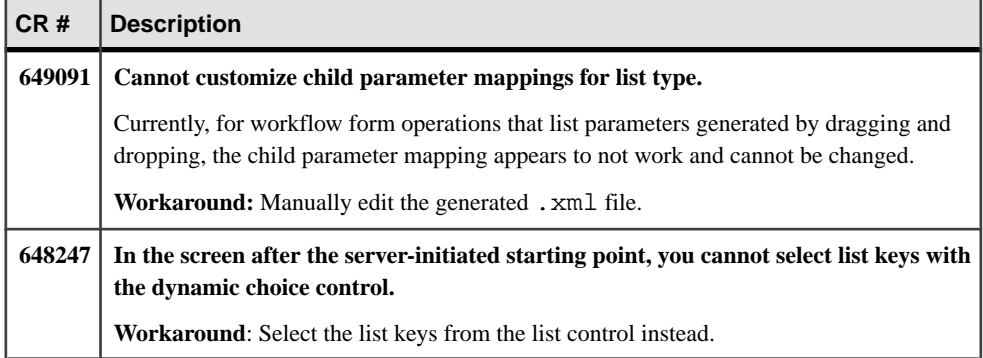

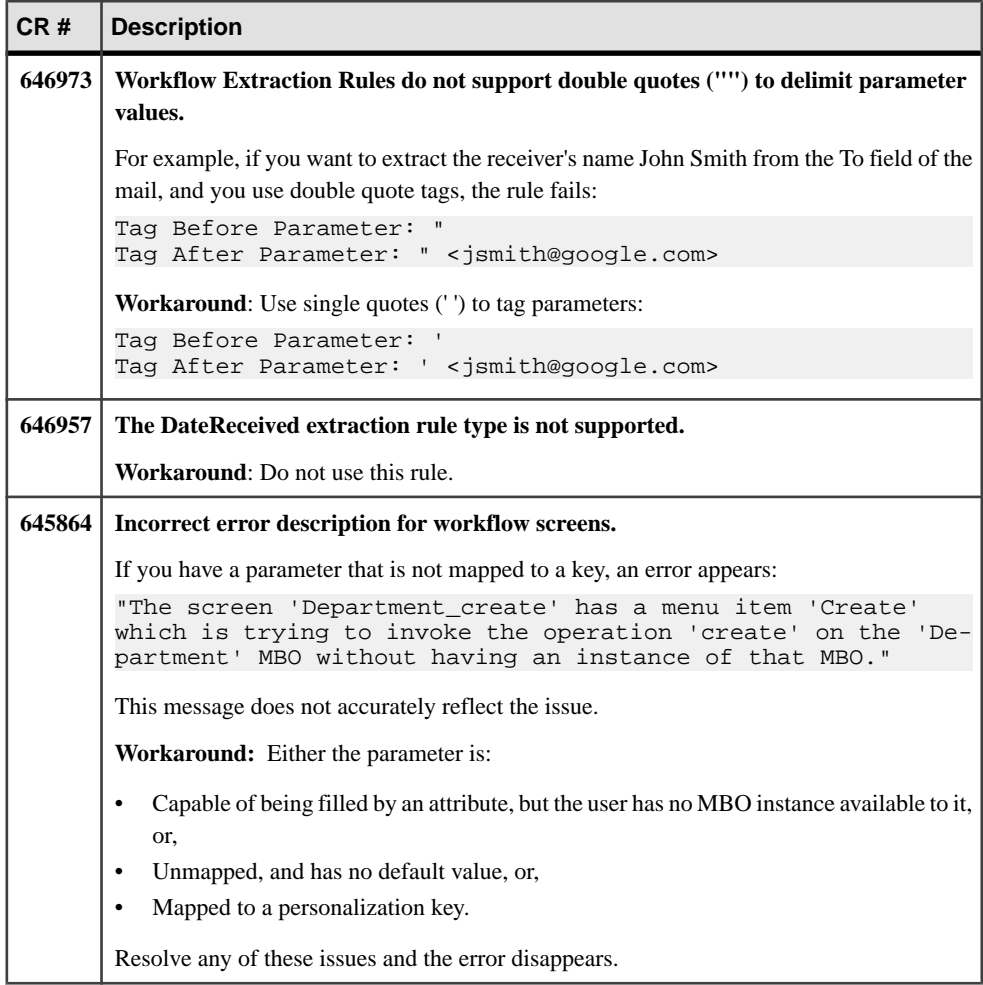

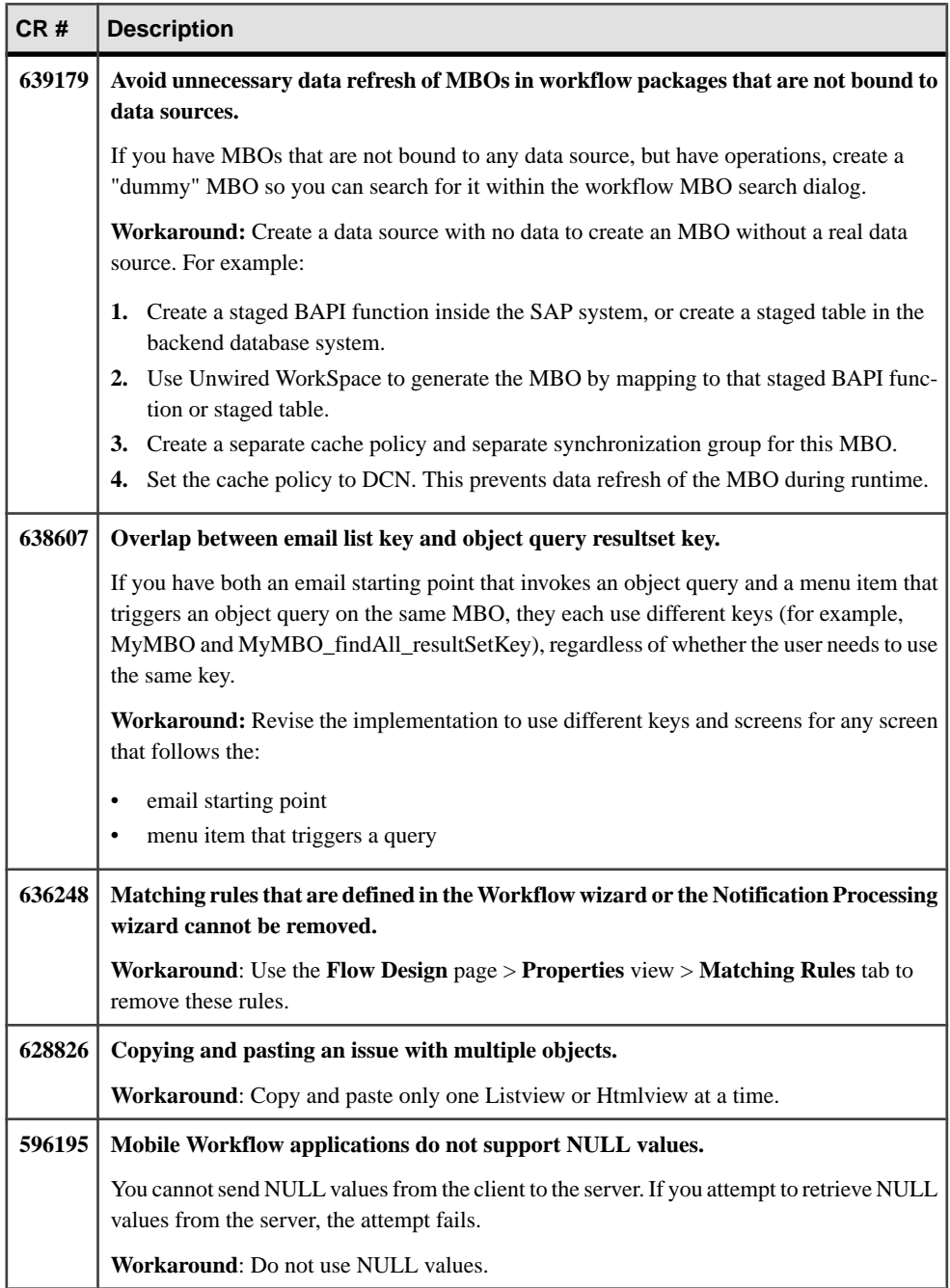

## <span id="page-21-0"></span>**Known Issues for Device Clients and Applications**

Learn about known issues and apply workarounds for device applications.

| CR#    | <b>Description</b>                                                                                                    |  |
|--------|----------------------------------------------------------------------------------------------------|--|
| 651389 | Windows Mobile and BlackBerry client applications may leak database connections.                                                                                                    |  |
|        | For these types of applications, each thread is allocated a database connection when doing<br>CRUD operation on the package MBO. The connection remains on the thread and is not<br>closed unless you explicitly call closeConnection. If the application spawns a<br>thread, performs any operation then throws the thread away, the connection remains open<br>until the application exits. |  |
|        | Workaround: Explicitly call close Connection before destroying threads.                                                                                                    |  |
| 649551 | If user credentials are changed in the backend SAP system, applications can still access<br><b>SAP</b> content.                                                                                                    |  |
|        | This connection remains open, because Unwired Server pools open connections that were<br>originally created with credentials that are now invalid. Because SAP JCo client connec-<br>tions do not support reauthentication, the same session remains active despite using expired<br>credentials.                                                                                             |  |
|        | Workaround: Update the SAP credentials used in Sybase Control Center. Then clear the<br>existing connection currently pooled by stopping and restarting Unwired Server.                                                                                                    |  |
| 649083 | Sort works incorrectly device applications when child MBOs that have multiple pri-<br>mary keys.                                                                                                    |  |
|        | For Blackberry and Windows applications, object queries and dynamic queries do not work<br>properly in this case:                                                                                                    |  |
|        | When a query includes a similar SELECT statement:                                                                                                    |  |
|        | SELECT * FROM MBO WHERE attribute1 = something ORDER BY at-<br>tribute2                                                                                                    |  |
|        | and when this same SELECT statement sets attribute1 or attribute2 as primary keys or part<br>of a named query's WHERE clause, the query fails.                                                                                                    |  |
|        | Workaround: Remove the named query that contains the where clause of attribute1 or<br>attribute2, and instead use a dynamic query for that named query, including the one shown in<br>the SELECT statement.                                                                                                    |  |

Common Issues for Multiple Device Types

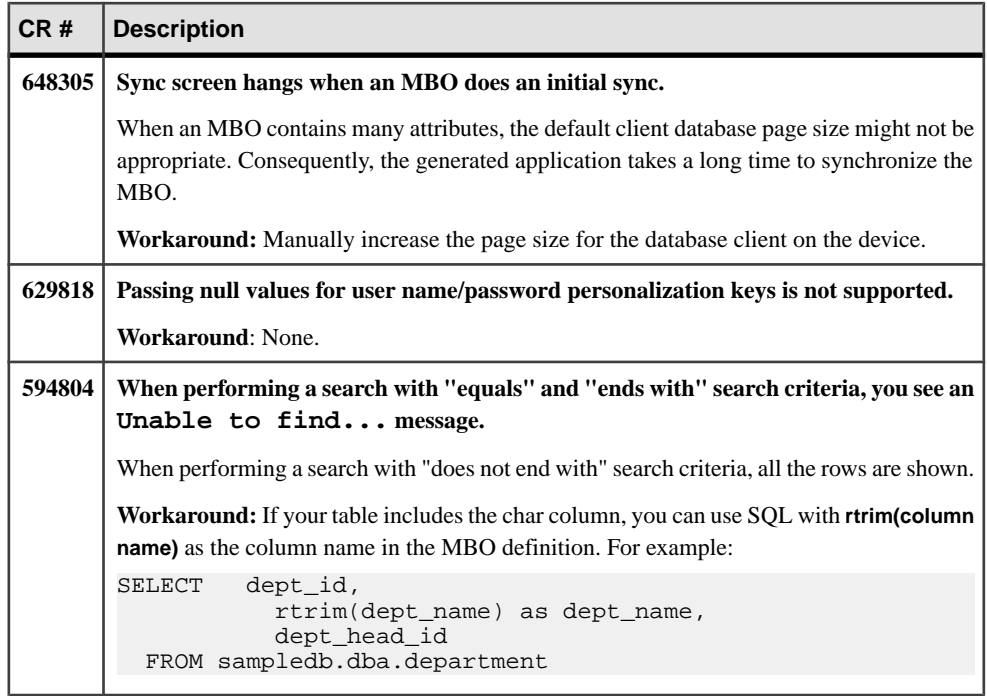

#### Known Issues for BlackBerry

Learn about known issues and apply workarounds specific to the BlackBerry.

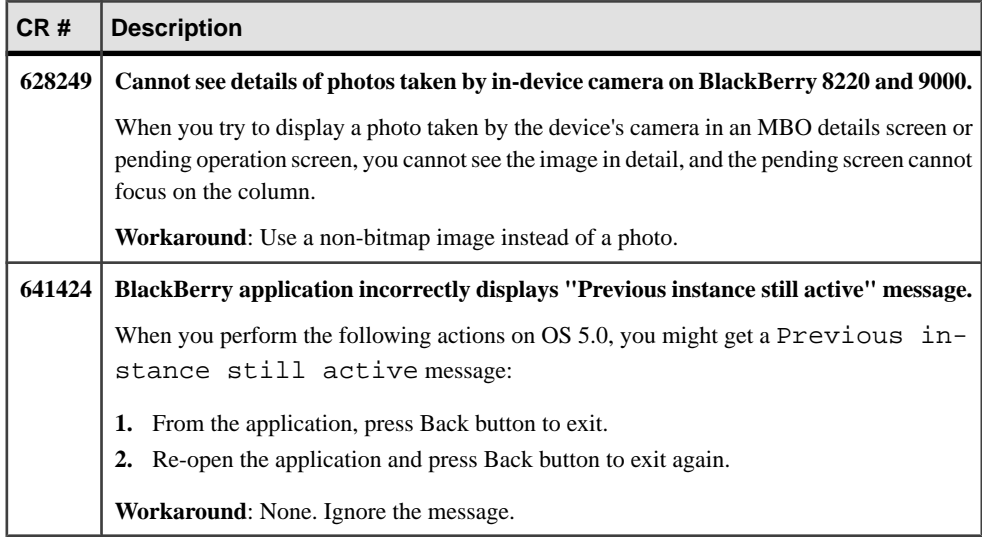

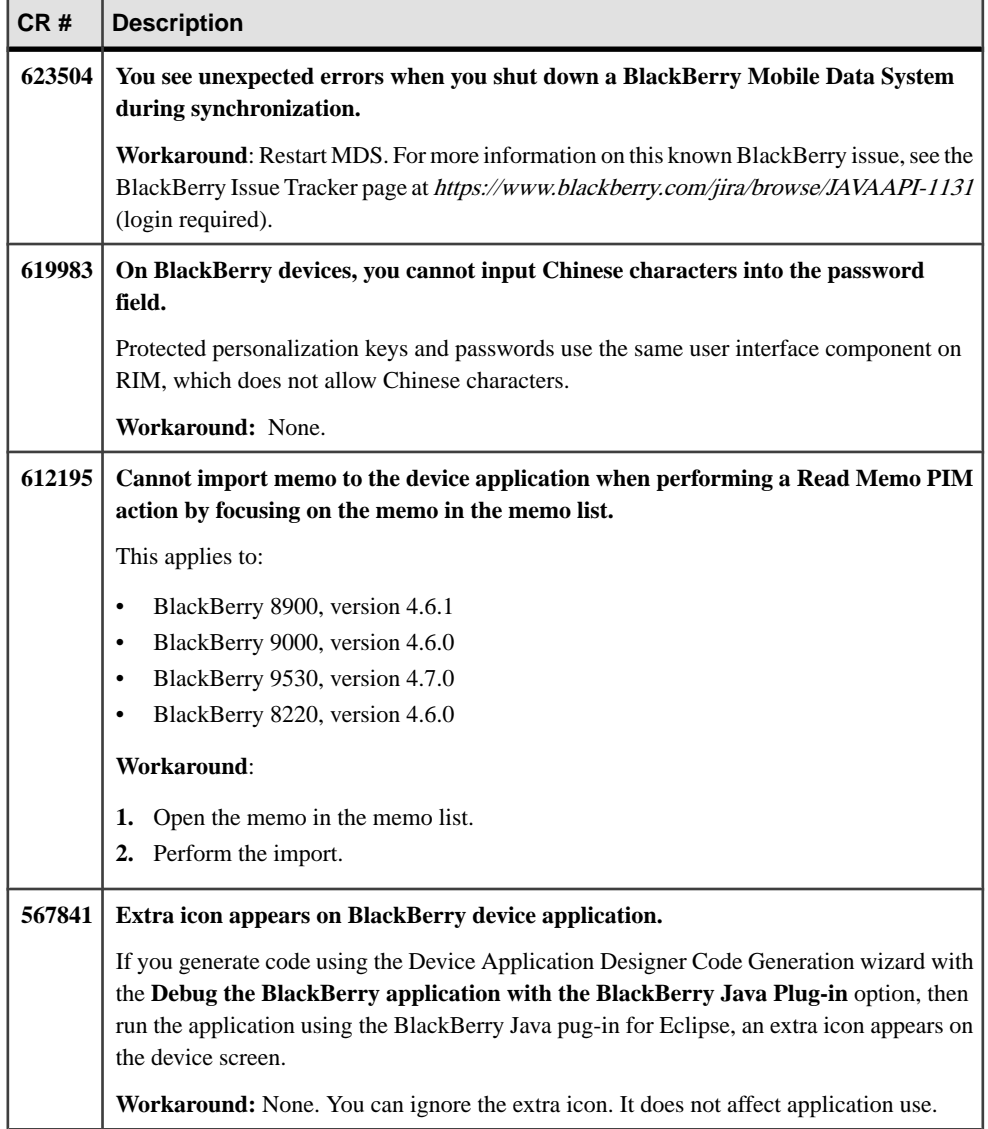

#### Known Issues for Windows and Windows Mobile

Learn about known issues and apply workarounds specific to Windows and Windows Mobile.

<span id="page-24-0"></span>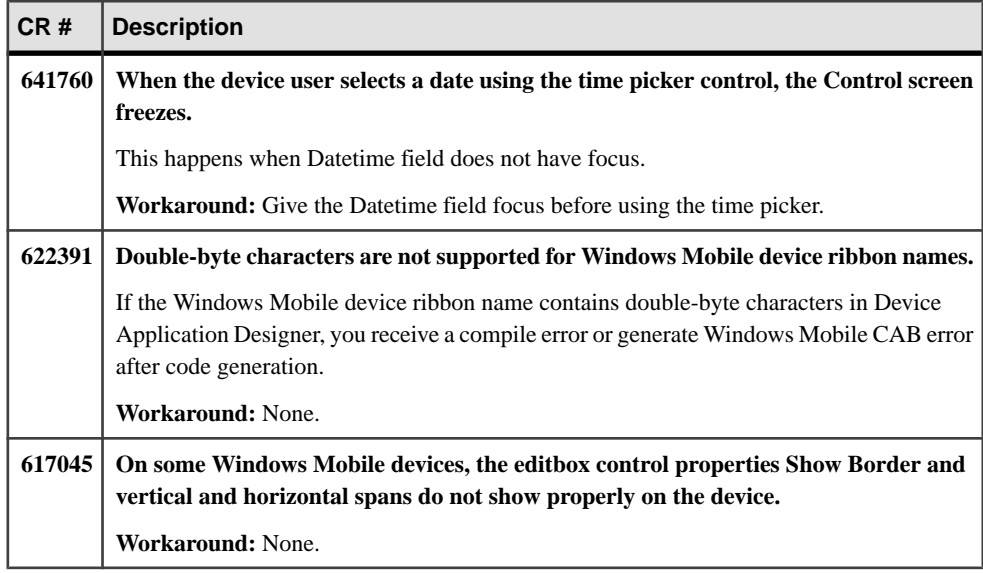

## **Known Issues for APIs and Custom Development**

Learn about known issues and apply workarounds for APIs and custom development.

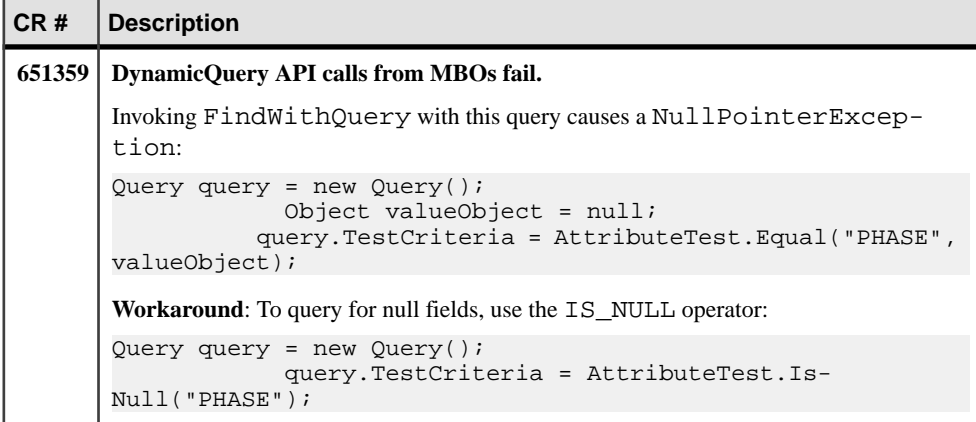

<span id="page-25-0"></span>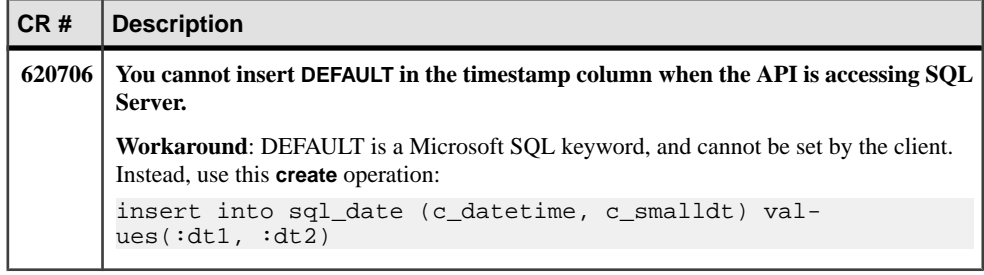

## **Documentation Issues and Updates**

Read about updates, corrections, and clarifications to the documentation released with Sybase Unwired Platform 1.5.5.

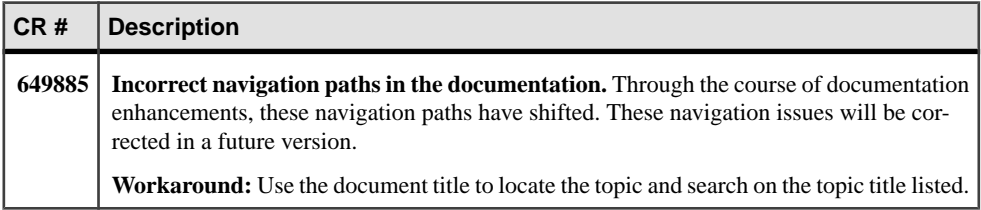

### **Installation**

The following issues were identified in this document. This document was not updated with this release.

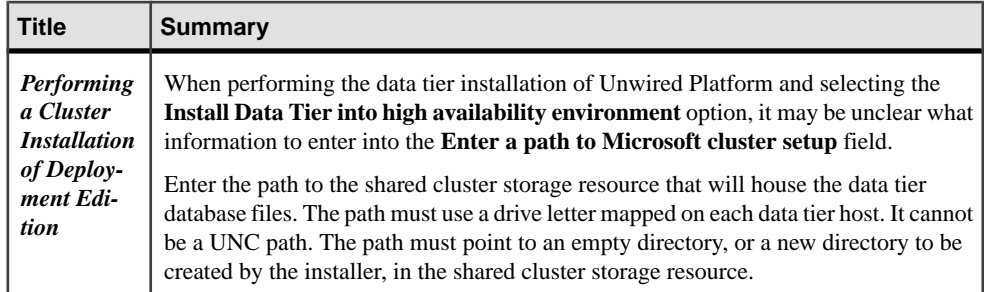

<span id="page-26-0"></span>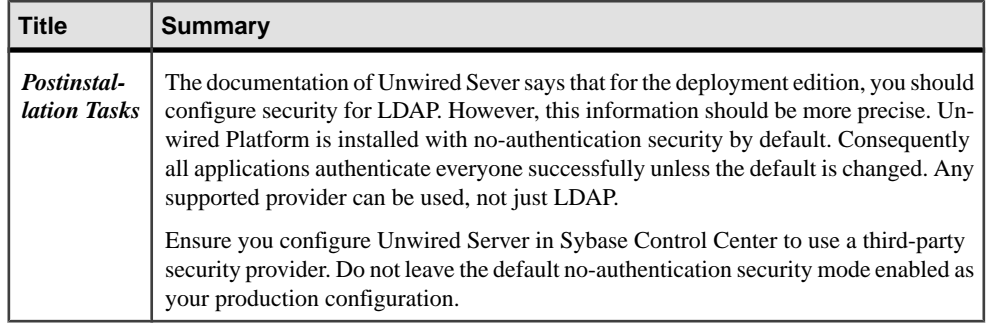

### **Sybase Unwired WorkSpace - Device Application Development**

The following issues were identified in this document. These issues could not be corrected in time for publication.

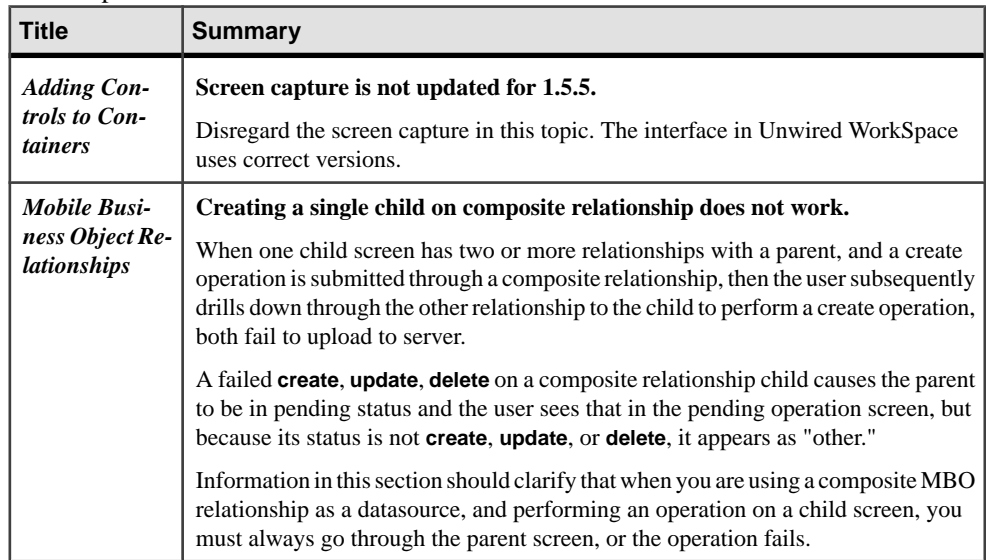

### **Configuring the BlackBerry Java Plug-in for Eclipse Standalone Environment**

If the supported version of the BlackBerry Java Plug-in for Eclipse is unavailable for the version of Sybase Unwired Platform you are using, this is an alternative way to develop BlackBerry applications using the BlackBerry Java Plug-in for Eclipse.

#### **Prerequisites**

Generate the code for the Device Application Designer. See Sybase Unwired Platform 1.5.5 > Sybase Unwired WorkSpace - Device Application Development Documentation >

Prototyping a Device Application Using the Designer > Prototyping a Device Application Using the Device Application Designer <sup>&</sup>gt; Generating Device Application Code <sup>&</sup>gt; [Generating](http://infocenter.sybase.com/help/topic/com.sybase.infocenter.dc01284.0155/doc/html/asc1229701671841.html) [Code for a BlackBerry Device Application](http://infocenter.sybase.com/help/topic/com.sybase.infocenter.dc01284.0155/doc/html/asc1229701671841.html). In the Device Application Designer code generation wizard, in the Locations options, select **Generate code only**.

#### **Task**

- **1.** Download the BlackBerry Java Plug-in for Eclipse (full installer) from [http://](http://us.blackberry.com/developers/javaappdev/) [us.blackberry.com/developers/javaappdev/](http://us.blackberry.com/developers/javaappdev/). Follow the installation instructions provided with the download and install it in its own location (not in the Sybase Unwired Platform Eclipse directory).
- **2.** Open the standalone BlackBerry Java Plug-in for Eclipse.
- **3.** To use the generated code from the Device Application Designer, you must create two new BlackBerry projects—a client project and an option project. Create the client project:
	- a) Select **File > New > BlackBerry Project**.
	- b) In the New BlackBerry Project wizard, enter a project name, for example, DeptDemoClient, and click **Next**.
	- c) In Java Settings, click **Next**.
	- d) On the Templates page, select **Empty Application** and click **Finish**.

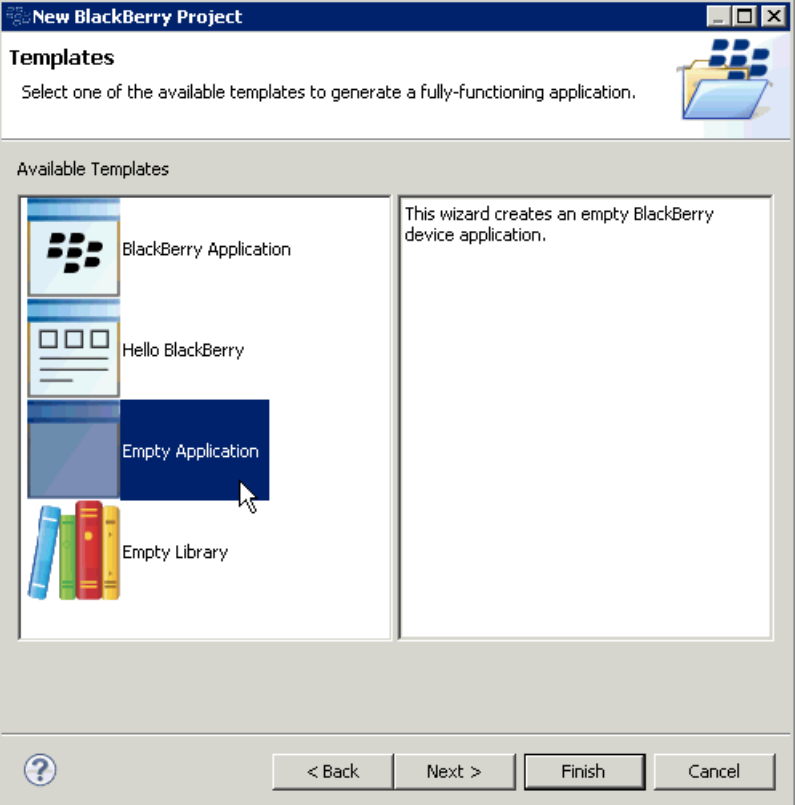

- **4.** Create the option project:
	- a) Select **File > New > BlackBerry Project**.
	- b) In the New BlackBerry Project wizard, enter a project name, for example, DeptDemoOption, and click **Next**.
	- c) In Java Settings, click **Next**.
	- d) On the Templates page, select **Empty Library** and click **Finish**.
- **5.** Delete all of the automatically created files in the src and res folders for each project.
- **6.** Open the BlackBerry\_App\_Descriptor.xml file for each project and delete the application icons.
- **7.** Add build paths for the projects:
	- a) Right-click the **DeptDemoClient** project and select **Build Path > Configure Build Path**.
	- b) On the Properties page, select **Java Build Path** in the left pane, and click **Add External Jars**.
	- c) Navigate to <UnwiredPlatform\_InstallDir>\UnwiredPlatform \Unwired\_WorkSpace\Eclipse\sybase\_workspace\mobile

\eclipse\plugins\com.sybase.uep.bob.rim\_<version> \generate\blackberry\build-<BlackBerry\_OS\_version> and double-click **BOBFramework.jar** to add it to the build path.

- d) Expand the BOBFramework.jar file and select **Javadoc location**, then click **Edit** .
- e) Setthe location to <UnwiredPlatform\_InstallDir>\UnwiredPlatform \Unwired\_WorkSpace\Eclipse\sybase\_workspace\mobile \eclipse\plugins\com.sybase.uep.bob.rim\_<version> \generate\blackberry\BOBFrameworkJavadoc.zip and click **OK**.

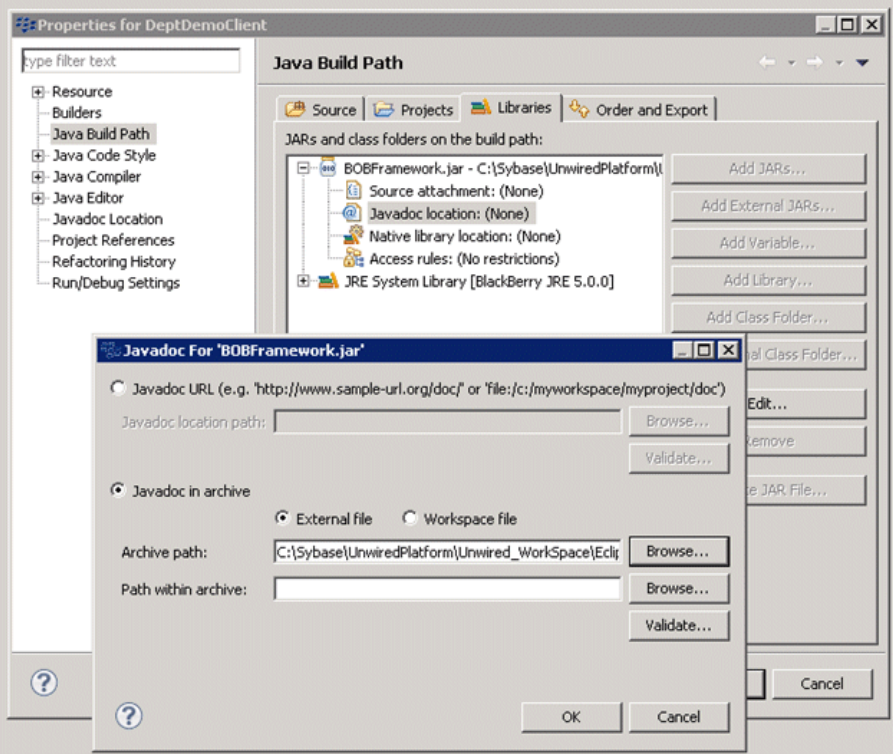

- f) Repeat these steps to add the BOBFramework. jar file to the build path for the DeptDemoOption project.
- g) Add the UltraLiteJ. jar file to the build path for DeptDemoOption by navigating to <UnwiredPlatform\_InstallDir>\UnwiredPlatform \Unwired\_WorkSpace\Eclipse\sybase\_workspace\mobile \eclipse\plugins\com.sybase.uep.bob.rim\_<version> \generate\blackberry.

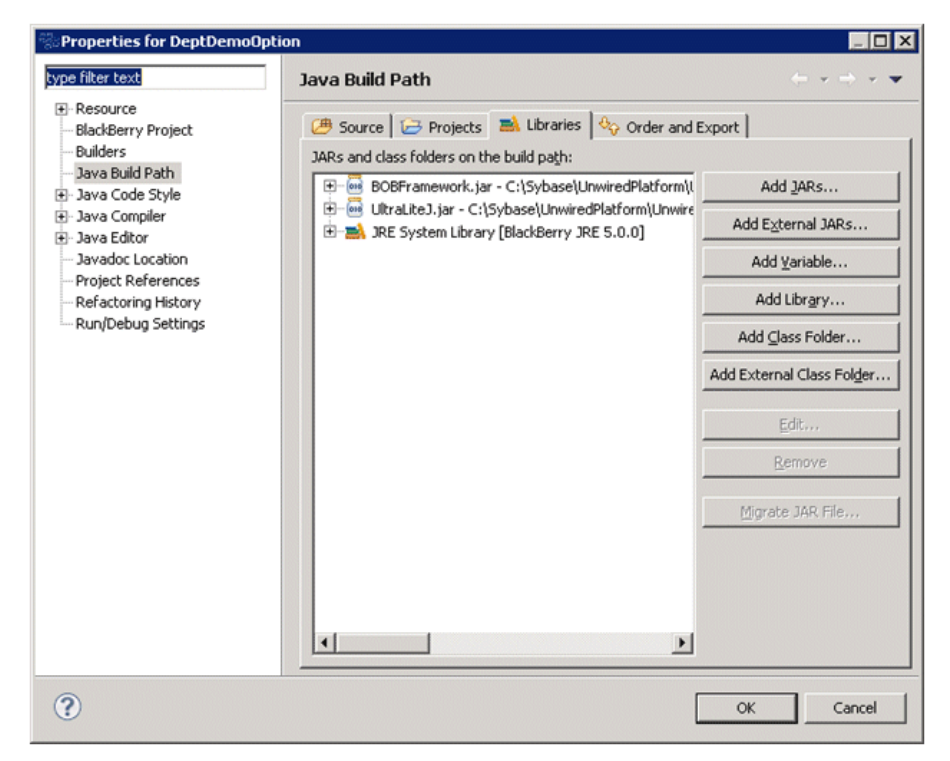

**8.** Copy the generated files from the Device Application Designer to the DeptDemoClient project.

By default, the generated files are in the DAD Generated Code \<application\_name>.bob\Blackberry folder in the Mobile Application project that contains the Device Application Designer file.

a) From DAD Generated Code\<application name>.bob\Blackberry \generated, copy the application folder to the DeptDemoClient project's <root path>\generated (not the src folder).

These files contain the generated UI classes, custom screen and action classes, the image resources used by custom screens and actions, the extra source for custom screens and actions, and the BOBUIController. java file.

b) From DAD Generated Code\<application\_name>.bob\Blackberry \generated, copy the images folder to the DeptDemoClient project's <root path>\generated.

These files contain the images used on the application UI.

- c) If the application uses SubClasses or WidgetEvents, there is a custom folder under DAD Generated Code\<application name>\Blackberry. Copy it to DeptDemoClient project's root path.
- d) Copy the build\_version.txt, build-shared.xml, and runsimulator.xml files to the DeptDemoClient root path.
- **9.** Copy the generated files from the Device Application Designer to the DeptDemoOption project.
	- a) From DAD Generated Code\<application\_name>.bob\Blackberry \generated, copy the option folder to the DeptDemoOption project's <root path>\generated.

These files contain the generated classes of setting screens, styles, and the OptionsMain.java file.

b) From DAD Generated Code\<application\_name>.bob\Blackberry \generated, copy the images folder to the DeptDemoOption project's <root path>\generated.

These files contains the images used on the application UI.

- c) From DAD Generated Code\<application\_name>.bob\Blackberry, copy the object\_api folder to the DeptDemoOption project's root path.
- d) From DAD Generated Code\<application\_name>.bob\Blackberry, copy the temp\_afx folder to the DeptDemoOption project's root path.

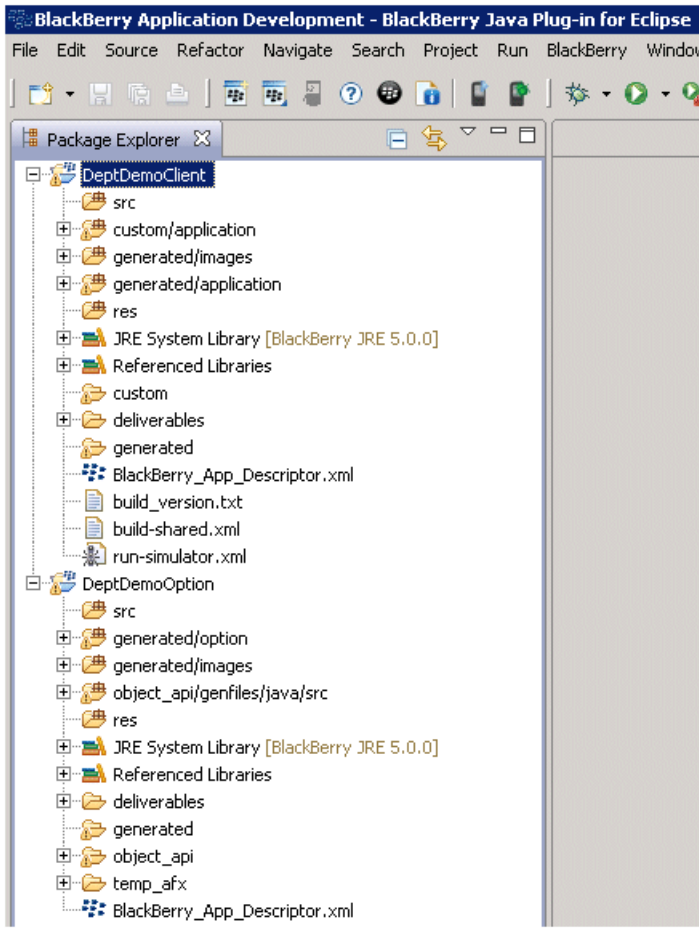

**10.** Add the files to the DeptDemoClient project source.

- a) Right-click the client project and select **Build Path > Configure Build Path**.
- b) Click the **Source** tab and click **Add Folder**.
- c) Select the **generated\application**, **generated\images**, and **custom\application** folders (if applicable) and click **OK**.

#### Documentation Issues and Updates

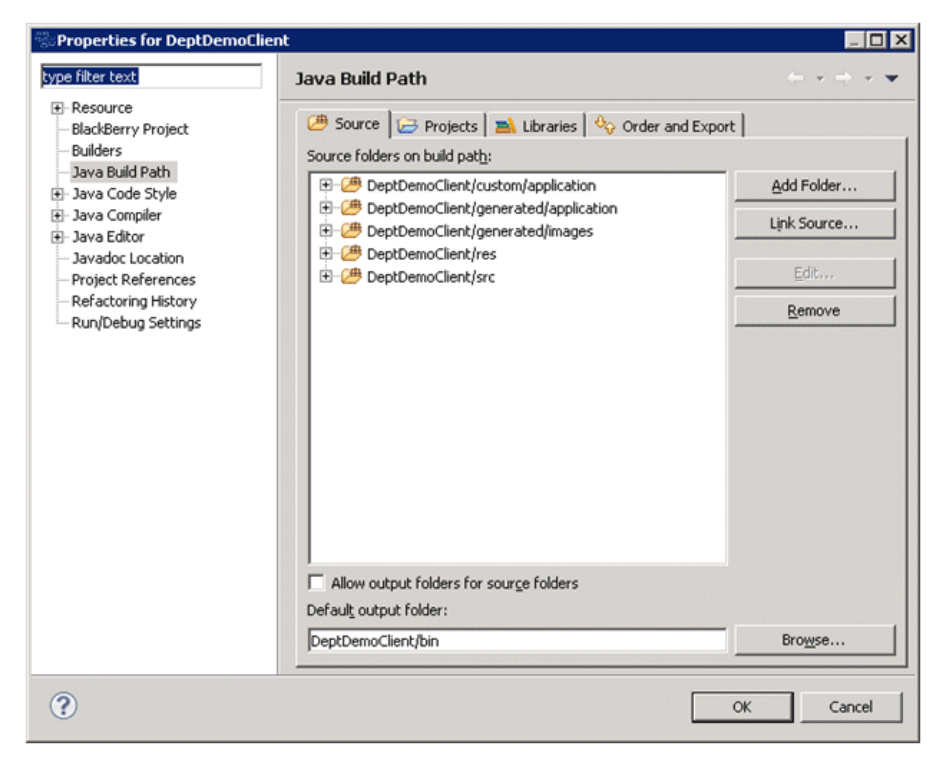

- d) Click the **Projects** tab and click **Add**.
- e) Select the **DeptDemoOption** project and click **OK**.
- f) Click **OK**.
- **11.** Add the files to the DeptDemoOption project source.
	- a) Right-click the option project and select **Build Path > Configure Build Path**.
	- b) Click the **Source** tab and click **Add Folder**.
	- c) Select the **generated\option**, **generated\images**, and **object\_api\genfiles\java\src** folders and click **OK**.
	- d) Click **OK**.
- **12.** Open the BlackBerry\_App\_Descriptor.xml file for DeptDemoClient, and set the values for title, version, vendor, and description. Add an application icon by selecting the ribbon image from generated\images.
- 13. Go to the Build page of BlackBerry App Descriptor.xml for DeptDemoClient. For example, if the project is for BlackBerry OS 5.0.0, add VER\_5\_0\_0 to Preprocessor Directives, and set it to active.

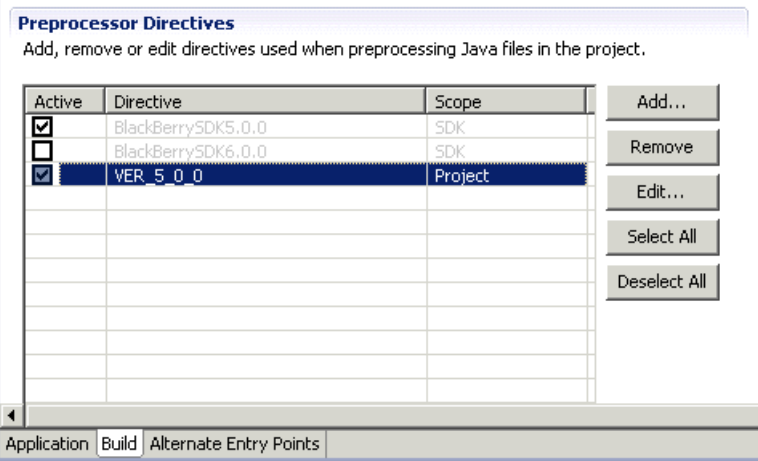

- 14. Open the BlackBerry App Descriptor. xml file for the DeptDemoOption project and set the values for version, vendor, and description. Select **Auto-run on startup**.
- **15.**Set up the simulator environment:
	- a) From <UnwiredPlatform\_InstallDir>\UnwiredPlatform \Unwired\_WorkSpace\Eclipse\sybase\_workspace\mobile \eclipse\plugins\com.sybase.uep.bob.rim\_<version> \generate\blackberry, copy the UltraLiteJ.cod and UltraLiteJ.alx files to the plugins \net.rim.ejde.componentpack<BlackBerry OS\_version> \components\simulator directory of the standalone BlackBerry Java Plug-in for Eclipse.
	- b) From <UnwiredPlatform\_InstallDir>\UnwiredPlatform \Unwired\_WorkSpace\Eclipse\sybase\_workspace\mobile \eclipse\plugins\com.sybase.uep.bob.rim\_<version> \generate\blackberry\build-<BlackBerry\_OS\_version>, copy SUPPushListener.cod, SUPPushListener.alx, BOBFramework.cod, BOBFramework.alx, BOBFramework.debug, and BOBFrameworkn.debug files to the plugins \net.rim.ejde.componentpack<BlackBerry\_OS\_version> \components\simulator directory of the standalone BlackBerry Java Plug-in for Eclipse.
	- c) (Optional) If custom coding uses any third party jar files, copy allthose related files to the Simulator location as well  $(.$  jar files, . cod files, and so on).

#### **16.** Right-click **DeptDemoClient** and select **Run As > BlackBerry Simulator**.

## <span id="page-35-0"></span>**System Administration**

The following issues were identified in this document. These issues could not be corrected in time for publication.

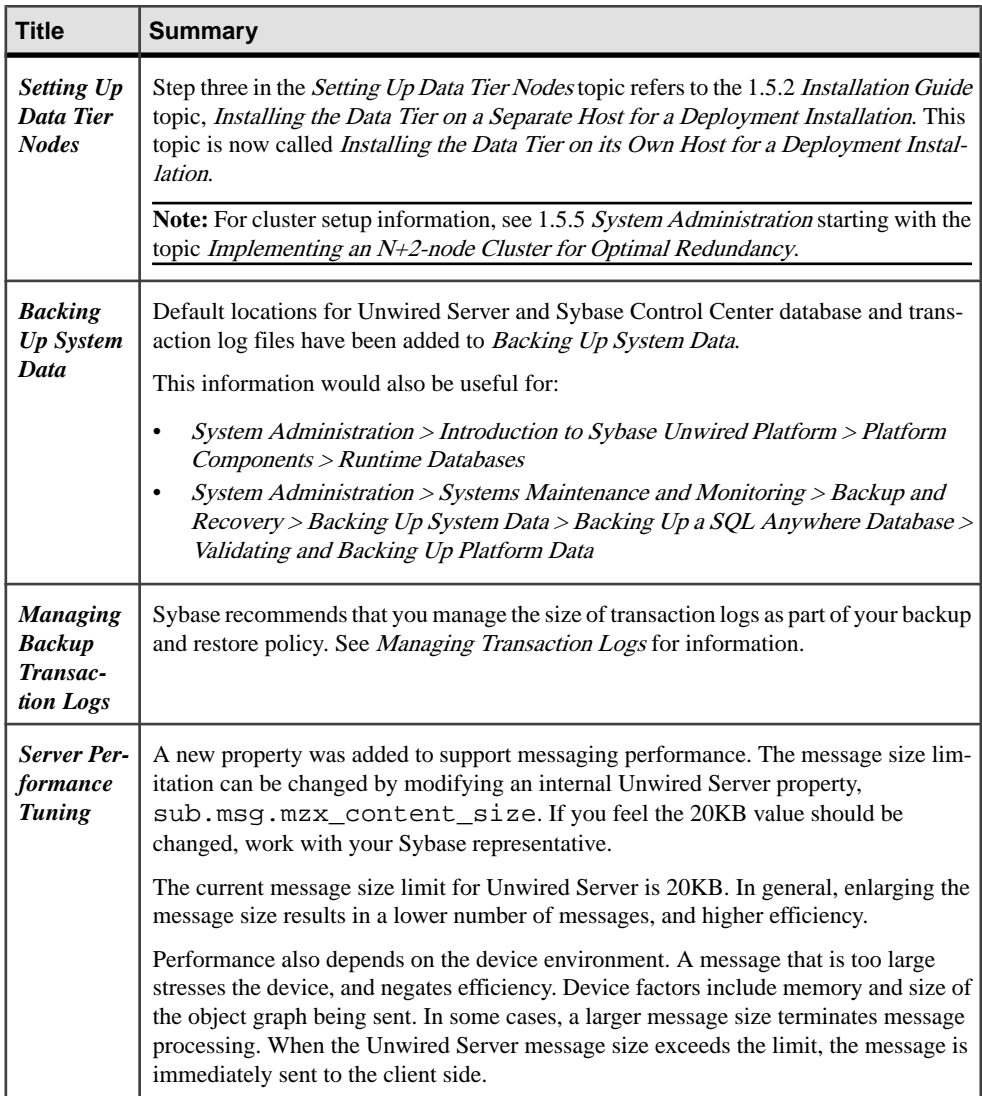

<span id="page-36-0"></span>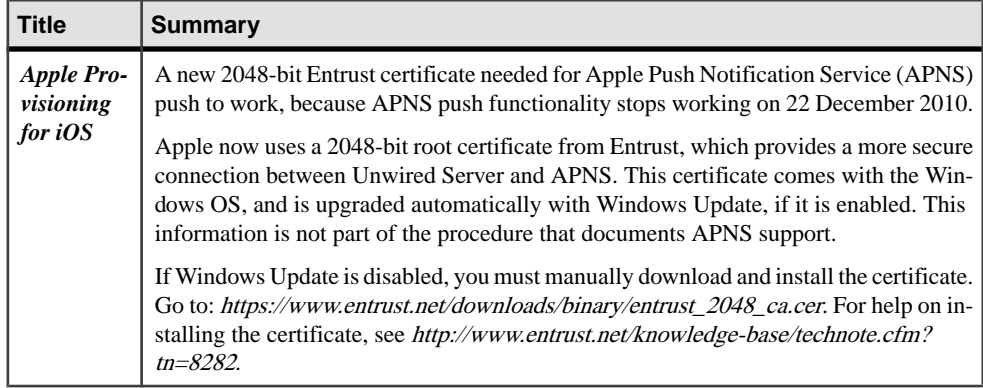

### **Managing Transaction Logs**

Manage the size of transaction logs to prevent the log files from growing indefinitely.

You could use the SOL Anywhere **dbbackup** utility, with the **-xo** flag. The **-xo** flag deletes the current transaction log file, once it has been backed up successfully, and creates a new one. See SQL Anywhere® Server – Database Administration for information.

You could also use a variant of the SQL Anywhere **BACKUP DATABASE** command. See the SQL Anywhere Server – SQL Reference for **BACKUP DATABASE** command options. This example performs daily backups automatically from within the database server:

```
CREATE EVENT NightlyBackup
SCHEDULE
START TIME '23:00' EVERY 24 HOURS
HANDLER
BEGIN
    DECLARE dest LONG VARCHAR;
   DECLARE day_name CHAR(20);
   SET day name = DATENAME( WEEKDAY, CURRENT DATE );
   SET dest = 'd:\\backslash\times\backslash' | day name;
            BACKUP DATABASE DIRECTORY dest
    TRANSACTION LOG RENAME;
END;
```
### **Backing Up System Data**

For platform data, back up Unwired Server runtime databases and Sybase Control Center (SCC) repositories using the process described for SQL Anywhere databases. Messaging database requires its own process.

| <b>Runtime Databa-</b><br>ses | <b>Default File Locations</b>                                                                                                    |
|-------------------------------|----------------------------------------------------------------------------------------------------|
| <b>Unwired Server</b>         | For a Developer Edition installation, database files and transaction logs are<br>installed:                                                                                                    |
|                               | <unwiredplatform_installdir>\UnwiredPlat-<br/>form\Servers\UnwiredServer\data<br/>Consolidated database:<br/>Database file: default.db<br/>Transaction log: default.log<br/>Cluster database:<br/><math>\bullet</math><br/>Database file: clusterdb.db<br/>Transaction log: clusterdb.log<br/><math display="inline">\bullet</math><br/>Monitor database:<br/><math display="inline">\bullet</math><br/>Database file: monitordb.db<br/>Transaction log: monitordb.log<br/>For a separate Data-tier node, these database files and transaction logs are<br/>installed:<br/>With a Microsoft cluster, in the Microsoft cluster folder you created:<br/><math display="inline">\bullet</math><br/><microsoft_cluster_folder>\CDB</microsoft_cluster_folder></unwiredplatform_installdir> |
|                               | With no Microsoft cluster:<br>$\bullet$<br><unwiredplatform_installdir>\UnwiredPlat-<br/>form\Data\CDB</unwiredplatform_installdir>                                                                                                    |
| Sybase Control Center         | Database files and transaction logs on each Unwired Server node:<br><unwiredplatform_installdir>\SCC-3_0\serv-<br/>ices\Repository<br/>Database file: scc_repository.db<br/>٠<br/>Transaction log: scc_repository.log<br/>٠</unwiredplatform_installdir>                                                                                                    |

**Table 1. Runtime Database Default File Locations**

Note: When you make a backup, decide where to store the backup files: on the Unwired Server host or on some other computer or third-party hardware/software package used for backup purposes.

## <span id="page-38-0"></span>**Sybase Control Center Online Help**

The following issues were identified in this document. These issues could not be corrected in time for publication.

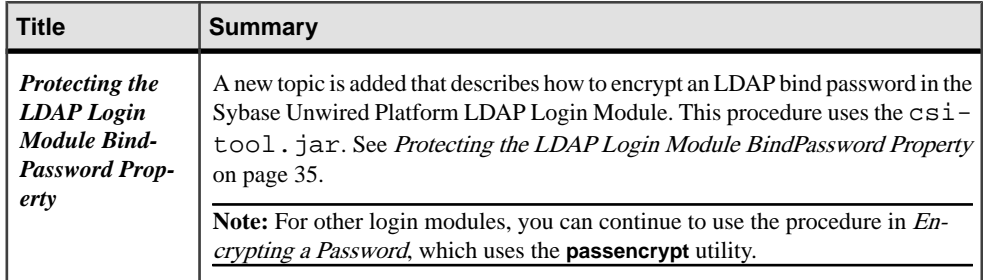

### **Protecting the LDAP Login Module BindPassword Property**

Encrypt an LDAP Server bind password that must be kept secure while stored in the Sybase Control Center csi.properties file.

#### **Prerequisites**

- Sybase Unwired Platform (version 1.5.2, 1.5.3, or 1.5.5) must be installed.
- Sybase Control Center must be started via Microsoft Windows service.

#### **Task**

This procedure assumes that Sybase Unwired Platform and Sybase Control Center are installed at the default location, typically C:\Sybase\UnwiredPlatform for Sybase Unwired Platform, and C:\Sybase\SCC-3\_0 for Sybase Control Center.

- **1.** Use Microsoft Windows service to stop Sybase Unified Agent 3.0.
- **2.** Modify the registry:
	- a) Run **regedt32.exe** to open the registry editor.

**Note:** This step should be performed by a knowledgeable system administrator.

- b) Navigate to HKEY\_LOCAL\_MACHINE\SOFTWARE\SYBASE\Unified Agent 3.0.
- c) Create a String value named jvmopt6, and set its value to:

```
–Dcom.sybase.security.BootstrapConfigurationURL=file:///C:/
Sybase/UnwiredPlatform/Servers/UnwiredServer/Repository/CSI/
csibootstrap.properties
```
Note: If jymopt6 already exists, use jymopt7, or a similar name.

- <span id="page-39-0"></span>**3.** Copy C:\Sybase\UnwiredPlatform\Servers\UnwiredServer \Repository\CSI\csikeystore.jceks to C:\Sybase\SCC-3\_0.
- **4.** Encrypt the password by running:

```
java -jar C:\Sybase\UnwiredPlatform\Servers\UnwiredServer\lib\ext
\csi-tool.jar csi.encmessage @C:\Sybase\UnwiredPlatform\Servers
\UnwiredServer\Repository\CSI\csibootstrap.properties --text 
secret
```
**Note:** This example encrypts the password secret, which is the default value of bind password for the OpenDS LDAP Server installed by Unwired Server (Developer Edition installation only).

**5.** Navigate to C:\Sybase\SCC-3\_0\conf\csi.properties, and update csi.properties with the encrypted password string generated in the previousstep, as follows:

```
CSI.loginModule.
8.options.AuthenticationSearchBase=ou=users,dc=example,dc=com
CSI.loginModule.8.options.BindDN=cn=Directory Manager
CSI.loginModule.8.options.BindPassword.e=1-
AAAAEgQQVbvdEKVgXU6uEeFauCtmwqP3745Y6j5Q1fbwupIxXUe0HUBsnyFcHpXMl
fmCG3jGm1fhUcm4E5PdwUqtJaSlvQ==
CSI.loginModule.8.options.DefaultSearchBase=dc=example,dc=com
CSI.loginModule.8.options.ProviderURL=ldap://helxp-vm1:10389
CSI.loginModule.
8.options.RoleSearchBase=ou=groups,dc=example,dc=com
CSI.loginModule.8.options.ServerType=openldap
CSI.loginModule.8.options.moduleName=SUP LDAP Login Module
CSI.loginModule.
8.provider=com.sybase.ua.services.security.ldap.LDAPWithRoleLogin
Module
CSI.loginModule.8.controlFlag=sufficient
```
**6.** Use Microsoft Windows service to restart Sybase Unified Agent 3.0.

### **Reference: Administration APIs**

The following issues were identified in this document. These issues could not be corrected in time for publication.

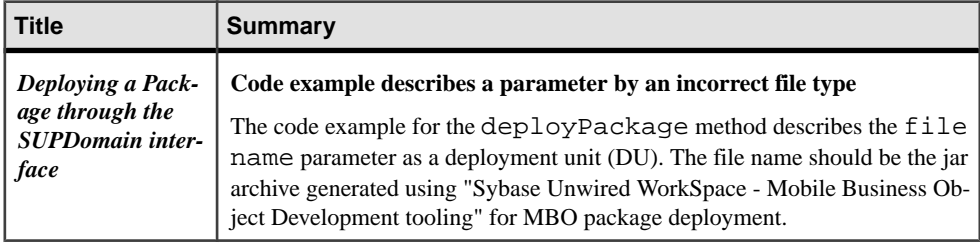

## <span id="page-40-0"></span>**Troubleshooting**

The following issues were identified in this document. These issues could not be corrected in time for publication.

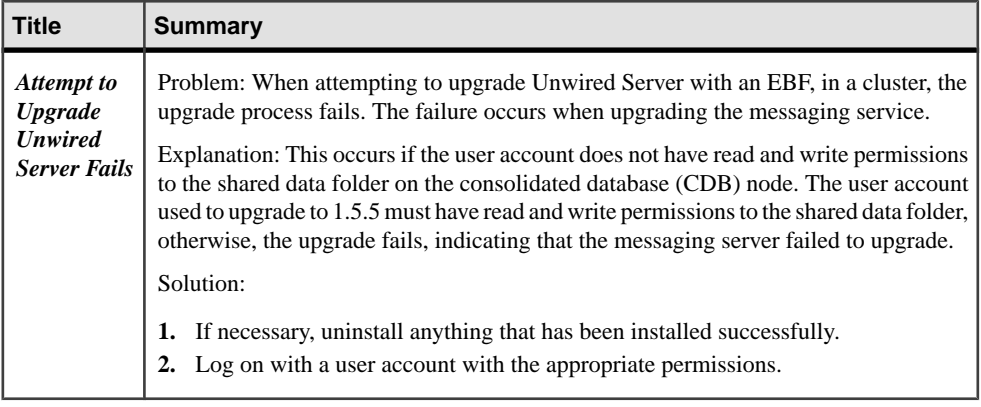

## **Obtaining Help and Additional Information**

Use the Sybase Getting Started CD, Product Documentation site, and online help to learn more about this product release.

- The Getting Started CD (or download) contains release bulletins and installation guides in PDF format, and may contain other documents or updated information.
- Product Documentation at  $http://sybooks.sybase.com/~$  $http://sybooks.sybase.com/~$  is an online version of Sybase documentation that you can access using a standard Web browser. You can browse documents online, or download them as PDFs. In addition to product documentation, the Web site also has links to EBFs/Maintenance, Technical Documents, Case Management, Solved Cases, Community Forums/Newsgroups, and other resources.
- Online help in the product, if available.

To read or print PDF documents, you need Adobe Acrobat Reader, which is available as a free download from the [Adobe](http://www.adobe.com/) Web site.

**Note:** A more recent release bulletin, with critical product or document information added after the product release, may be available from the Product Documentation Web site.

## <span id="page-41-0"></span>**Technical Support**

Get support for Sybase products.

If your organization has purchased a support contract for this product, then one or more of your colleaguesis designated as an authorized support contact. If you have any questions, or if you need assistance during the installation process, ask a designated person to contact Sybase Technical Support or the Sybase subsidiary in your area.

### **Downloading Sybase EBFs and Maintenance Reports**

Get EBFs and maintenance reports from the Sybase Web site.

- **1.** Point your Web browser to <http://www.sybase.com/support>.
- **2.** From the menu bar or the slide-out menu, under **Support**, choose **EBFs/Maintenance**.
- **3.** If prompted, enter your MySybase user name and password.
- **4.** (Optional) Select a filter from the **Display** drop-down list, select a time frame, and click **Go**.
- **5.** Select a product.

Padlock icons indicate that you do not have download authorization for certain EBF/ Maintenance releases because you are not registered as an authorized support contact. If you have not registered, but have valid information provided by your Sybase representative or through your support contract, click **My Account** to add the "Technical Support Contact" role to your MySybase profile.

**6.** Click the **Info** icon to display theEBF/Maintenance report, or click the product description to download the software.

### **Sybase Product and Component Certifications**

Certification reports verify Sybase product performance on a particular platform.

To find the latest information about certifications:

- For partner product certifications, go to *[http://www.sybase.com/detail\\_list?id=9784](http://www.sybase.com/detail_list?id=9784)*
- For platform certifications, go to <http://certification.sybase.com/ucr/search.do>

## <span id="page-42-0"></span>**Creating a MySybase Profile**

MySybase is a free service that allows you to create a personalized view of Sybase Web pages.

- **1.** Go to <http://www.sybase.com/mysybase>.
- **2.** Click **Register Now**.

### **Accessibility Features**

Accessibility ensures access to electronic information for all users, including those with disabilities.

Documentation for Sybase products is available in an HTML version that is designed for accessibility.

Vision impaired users can navigate through the online document with an adaptive technology such as a screen reader, or view it with a screen enlarger.

Sybase HTML documentation has been tested for compliance with accessibility requirements of Section 508 of the U.S Rehabilitation Act. Documents that comply with Section 508 generally also meet non-U.S. accessibility guidelines, such as the World Wide Web Consortium (W3C) guidelines for Web sites.

**Note:** You may need to configure your accessibility tool for optimal use.Some screen readers pronounce text based on its case; for example, they pronounce ALL UPPERCASE TEXT as initials, and MixedCase Text as words. You might find it helpful to configure your tool to announce syntax conventions. Consult the documentation for your tool.

For information about how Sybase supports accessibility, see the Sybase Accessibility site: <http://www.sybase.com/products/accessibility>. The site includes links to information about Section 508 and W3C standards.

You may find additional information about accessibility features in the product documentation.

Obtaining Help and Additional Information